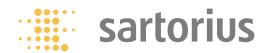

**User Manual** 

# Secura®, Quintix®, Practum®

Laboratory Balances

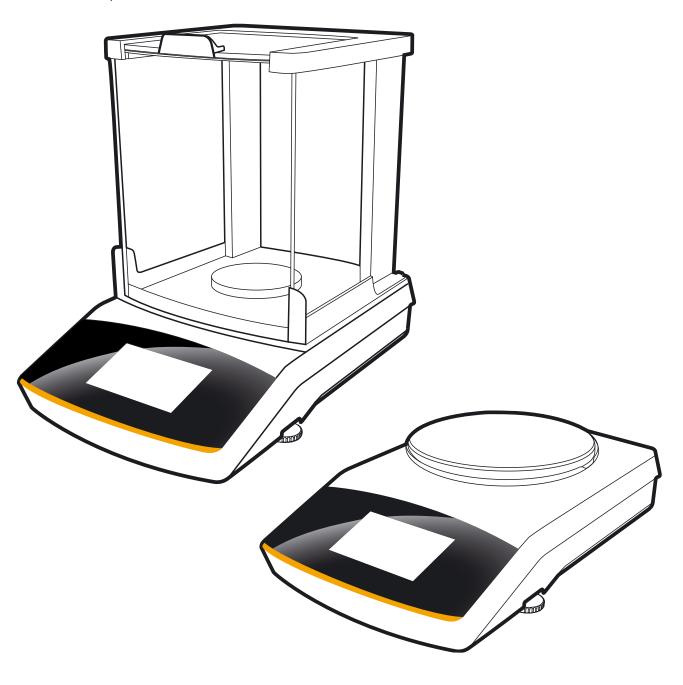

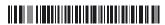

# Contents

| contents                         | Weighing                                               |
|----------------------------------|--------------------------------------------------------|
|                                  | Mass Unit Conversion                                   |
| Jser Information                 | SQmin Minimum Weighing (Secura® only) 41               |
|                                  | Individual Identifiers (Secura® only) 42               |
| Safety Instructions 5            | Mixing (Secura® and Quintix® only) 43                  |
|                                  | Statistics (Secura® and Quintix® only)                 |
| ntended Use 6                    | Totalizing Components (Secura® and Quintix® only) 49   |
| 2 44 - 54 - 4 - 1                | Density                                                |
| Getting Started 8                | Percentage                                             |
| Unpacking and Equipment Supplied | Conversion                                             |
| nstalling the Balance            | Unstable Condition 61                                  |
| Choosing a Location              | Checkweighing 63                                       |
| Electrical Connection            | Peak Hold 65                                           |
| Narm-up Time                     | Counting 67                                            |
| Leveling                         |                                                        |
| Below-balance Weighing           | Calibration and Adjustment 70                          |
| Anti-theft Locking Device        | <b>,</b>                                               |
|                                  | ISO/GLP-compliant Printout                             |
| Moving the Balance               |                                                        |
|                                  | <b>USB Port</b>                                        |
| Jsing the Balance 19             | Communication with Peripheral Devices                  |
| Switching the Balance On/Off     | Direct Transfer of Data (PC)                           |
| Setting the Language             | Connection with Sartorius Lab Printers YDP30, YDP40 82 |
| Operating Concept                | Connection for RS-232 Configuration 82                 |
|                                  | g                                                      |
| System Settings (Setup Menu)     | Status Messages                                        |
|                                  | <b>-</b>                                               |
|                                  | Transporting the Balance                               |
|                                  | Transporting the balance                               |
|                                  | Care and Maintenance93                                 |
|                                  | Cleaning the Balance                                   |
|                                  | cicanning the balance                                  |
|                                  | <b>Disposal</b>                                        |
|                                  | 213posai                                               |
|                                  | Specifications99                                       |
|                                  | General Data                                           |
|                                  | Model-specific Data                                    |
|                                  | Accessories                                            |
|                                  | Balance Dimensions                                     |
|                                  | EC Declaration of Conformity                           |
|                                  | EC Type-approval Certificate                           |
|                                  | Plates and Markings                                    |
|                                  | Traces and Markings                                    |

# **User Information**

# Warning/Danger Symbols

Warning/danger symbols used in these instructions:

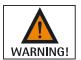

This symbol identifies hazards that have a high probability of resulting in death or serious physical injury if not avoided.

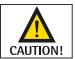

This symbol identifies hazards that can result in moderate or mild injuries if not avoided.

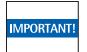

This symbol identifies hazards associated with the risk of material damage.

## **Symbols**

The following symbols are used in this manual:

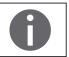

Useful information and tips

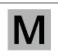

Notes for use in legal metrology

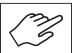

Note regarding device operation

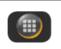

When individual buttons are displayed, they should be pressed.

The following symbols are used in these instructions:

- ▶ Indicates a required action
- Describes what happens after you have performed a particular step

Perform steps in the specified order:

- 1. First action
- 2. Second action
- 3. ...
- Indicates an item in a list

#### Conventions for this user manual:

The figures in this manual are based on "standard" balances.
 Some displays and printouts shown in the figures may differ from those of verified balances. The differences are explained in detail where they affect the operation of the balances.

# **Application Advice/Technical Support**

Contact addresses for application advice and technical support can be found online at http://www.sartorius.com

# Safety Information

#### **Guidelines and General Information**

- The balance complies with EU Directives and standards for electrical safety and electromagnetic compatibility.\* Improper use or handling can, however, result in damage and/or injury. Any improper use or operation of the balance, i.e., that is not consistent with the instructions, will result in forfeiture of all claims under the manufacturer's warranty.
- Personnel need to have read and understood these installation instructions, including the safety instructions.
- In the event of use in systems and ambient conditions which have greater safety requirements, you must observe the requirements and provisions applicable in your country.
- Always keep the equipment and balance freely accessible.
   Any installation work or balance usage that does not conform to the instructions in this manual results in forfeiture of all claims under the manufacturer's warranty.
- \* = See "Specifications."

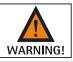

#### Danger of explosion!

Do not use this equipment in hazardous areas in which explosive materials are present.

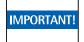

Make sure that the voltage rating printed on the AC adaptor is identical to your local mains voltage.

#### Installation Information

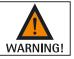

Do not operate the balance if its housing or AC adaptor including any of the connections are damaged. Immediately disconnect the damaged equipment from the power by pulling the plug to turn off the power.

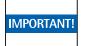

Do not expose the balance and the accessories supplied by Sartorius to extreme temperatures, aggressive chemical vapors, moisture, shocks, vibration, or strong electromagnetic fields.

Observe the conditions of operation described in the Specifications!

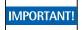

Installation note:

The operator shall be solely responsible for any modifications to the equipment and for connecting any cables or equipment not supplied by Sartorius. Information on operational quality is available upon request from Sartorius. Only use original Sartorius accessories.

Do not compromise the IP protection of the balance or of the AC adaptor. Do not allow liquid penetration. The protection class indicates the suitability of devices for different ambient conditions (humidity, foreign bodies).

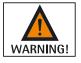

Before cleaning the AC adaptor or balance, unplug the AC adaptor.

The balance may only be opened by specialized personnel trained by Sartorius. Do not open the AC adaptor.

#### Hazards during Installation and Operation

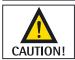

If glass breaks, there is a risk of injury posed by cuts on glass edges.

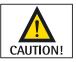

Lay the cables where they pose no risk of causing someone to trip.

Observe the additional safety and danger information in the following chapters.

#### **Intended Use**

This high-resolution balance is designed and intended for use only in laboratories and indoor areas under normal atmospheric conditions. It was developed specifically for the exact determination of the mass of materials in liquid, paste, powder, or solid form.

Appropriate containers must be used for each type of sample material.

# General View of the Equipment

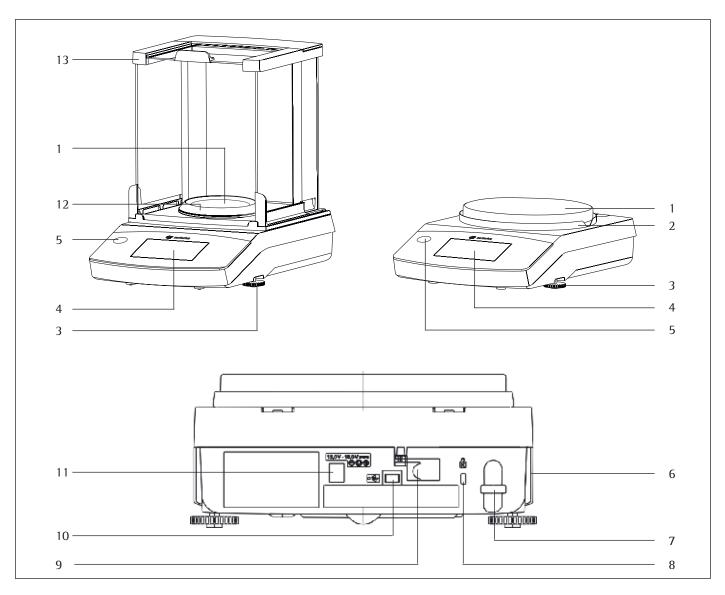

| Pos. | Name and Function                                                |
|------|------------------------------------------------------------------|
| 1    | Weighing pan                                                     |
| 2    | Shield disk                                                      |
| 3    | Leveling feet                                                    |
| 4    | Touch screen                                                     |
| 5    | Level indicator (Quintix® and Practum® models)                   |
| 6    | Manufacturer's ID label and additional plate for verified models |
| 7    | Lug for attaching anti-theft locking device                      |

| Pos. | Name and Function                                                                |  |  |
|------|----------------------------------------------------------------------------------|--|--|
| 8    | Fastening point for an optional "Kensington" key lock                            |  |  |
| 9    | Menu access switch: locks various functions and units when balances are verified |  |  |
| 10   | USB port for mini AB                                                             |  |  |
| 11   | DC jack                                                                          |  |  |
| 12   | Secura® models with readability of 0.1 mg: Pan draft shield                      |  |  |
| 13   | Draft shield                                                                     |  |  |

# **Getting Started**

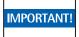

The balance must be disconnected from the mains power for all assembly work.

# **Unpacking and Equipment Supplied**

- ▶ Open the packaging, making sure to remove all parts carefully.
- After unpacking the device, check it immediately for any external damage.
- ▶ If you detect any damage, proceed as directed in the chapter entitled "Care and maintenance."
- Save the box and all parts of the packaging for any future transport. During shipment, please do not leave cables plugged in!

The following parts are included in the equipment supplied:

| Components                                  | Balance w | ith Draft Shield | Precision Balances    |
|---------------------------------------------|-----------|------------------|-----------------------|
| Readability:                                | 0.1 mg    | 1 mg             | 10 mg, 0.1 g, and 1 g |
| Draft shield                                | ✓         | ✓                | -                     |
| Weighing pan: ∅ 90 mm                       | ✓         | _                | -                     |
| Weighing pan: Ø 120 mm                      | _         | ✓                | -                     |
| Weighing pan: ∅ 180 mm                      | _         | _                | ✓                     |
| Pan support                                 | ✓         | ✓                | ✓                     |
| Shield disk (precision balances)            | _         | -                | ✓                     |
| Pan draft shield (Secura® only)             | ✓         | -                | -                     |
| AC adaptor with country-specific power plug | ✓         | ✓                | <b>✓</b>              |
| In-use dust cover                           | ✓         | ✓                | ✓                     |
| Dust cover                                  | ✓         | ✓                | _                     |
| Installation and operating instructions     | ✓         | ✓                | ✓                     |
| Application guide                           | ✓         | ✓                | ✓                     |

#### Secura® Models:

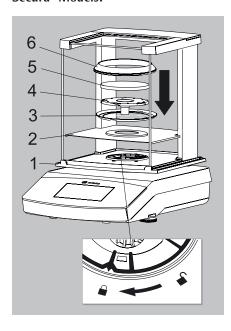

#### Quintix® and Practum® Models:

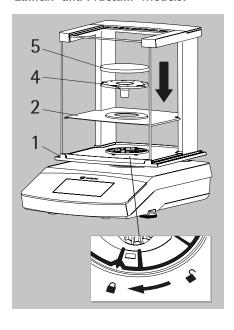

# **Installing the Balance**

#### **Balance with Draft Shield**

- ▶ Install the following parts in the order listed:
- In-use dust cover
- Put the draft shield (1) on the balance.

#### Note:

Use both hands to hold the top struts of the draft shield.

Move the side doors right to the back.

- Turn the draft shield lock to "locked" 🔒
- Put the shield plate (2), shield disk (3), pan support (4), weighing pan (5) and pan draft shield\* (6) on the balance.

#### Note:

For information about how to clean the draft shield, see the Care and Maintenance chapter.

<sup>\* =</sup> for models with readability of 0.1 mg only

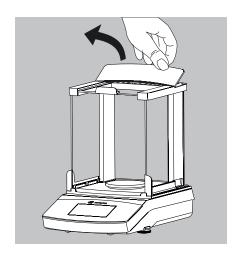

## **Inserting (or Removing) Glass Panels**

1) Holding it by its rear edge, pull the draft shield cover up and remove it.

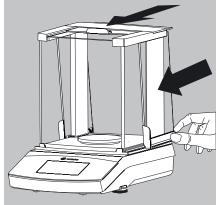

- 2) Push the three glass panels into the draft shield guide, all the way to the front.
- 3) Then replace the draft shield cover. In doing so, the draft shield cover must lock into position.

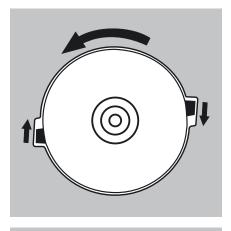

#### **Balance with No Draft Shield**

- ▶ Install the following parts in the given order:
- 1) In-use dust cover (not shown)
- 2) Install the shield disk (1) and turn this counterclockwise until securely in place.

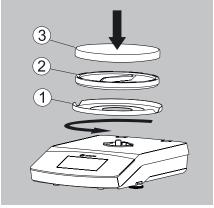

3) Install the pan support (1) and weighing pan (2).

## **Choosing a Location**

#### Select the right setup location:

- Set up the device on a stable, even surface that is not exposed to vibrations (e.g., weighing stone).
- Maintain free access to the device at all times.

Choose a location that is not subject to the following negative influences:

- Heat (heater or direct sunlight)
- Drafts from open windows, AC systems, and doors
- Vibrations during weighing
- Heavy traffic areas (personnel)
- Excessive moisture
- Electromagnetic fields

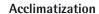

Condensation from humidity can form on the surfaces of a cold device when it is brought into a warmer area. To avoid the effects of condensation, condition the balance for about two hours, leaving it unplugged from the power supply, before plugging the balance back into the mains.

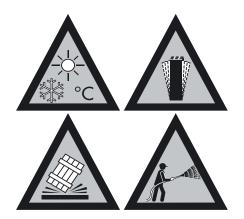

# **Power Connection (Power Supply)**

#### **AC Adaptor Assembly**

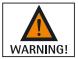

Using the wrong power plug adaptors may cause fatal electric shock and damage the equipment. Never insert the power plug adaptor separately from the AC adaptor in the socket (danger of electric shock).

▶ Use the right power plug adaptor for your mains power supply.

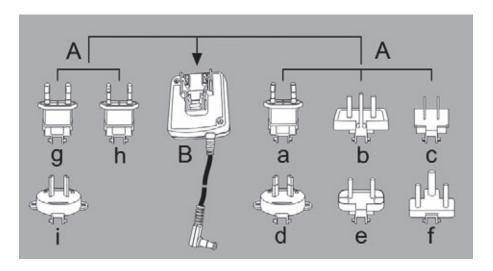

### A AC adaptor versions:

| Bag            | Region/Country               | Bag         | Region/Country  |
|----------------|------------------------------|-------------|-----------------|
| a) transparent | Europe/EU (except UK)        | e) black    | India           |
| b) yellow      | United Kingdom               | f) turquois | se South Africa |
| c) blue        | USA, Canada, China and Japan | g) green    | Korea           |
| d) red         | Australia                    | h) pink     | Brazil          |
|                |                              | i) white    | Argentina       |

The packaging of AC adaptor module 6971790 with line adaptors g), h), and i) is labeled with 98671791.

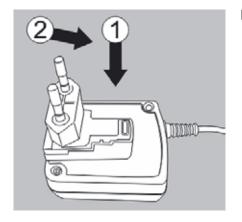

Push (1) and slide (2) the power plug adaptor (A) required for the power supply into the opening of the AC adaptor module (B). When doing this, the AC adaptor needs to lock into position.

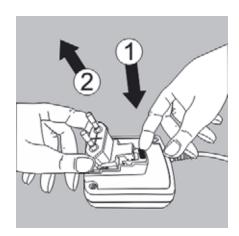

## Removing/Replacing the AC Adaptor

▶ Unlock (1) the AC adaptor and then detach (2) it.

#### **Power Connection/Safety Precautions**

- Only use original Sartorius AC adaptors. The AC adaptor has an IP rating of IP40 in accordance with EN 60529.
- Make sure that the voltage rating printed on the manufacturer's ID label is identical to that of your local mains voltage.
- If the stated supply voltage or the plug design of the AC adaptor does not comply with your country's standard, please inform the nearest Sartorius representative.
- The power must be connected in accordance with the regulations applicable in your country.

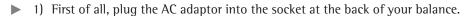

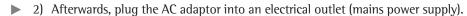

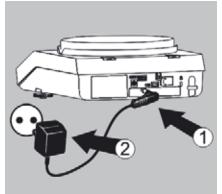

# Warm-up Time ➤ To ensure accu

➤ To ensure accurate results are delivered, the balance must warm up for at least 30 minutes after initial connection to the power supply.
 Only after this time will the device have reached the required operating temperature.

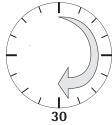

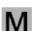

When a verified balance of accuracy class ① for use in legal metrology is connected to the mains power, it must warm up for at least one hour before operation.

# Leveling

The balance must be level to ensure precise weighing results. Leveling the balance compensates for slant or unevenness at the place of installation by twisting the front leveling feet of the balance.

The balance needs to be re-leveled and adjusted each time its setup location is changed.

The leveling function is different for the various balance models:

- Electronic level indicator (Secura® only)
- Conventional level indicator (Quintix® and Practum®)

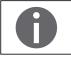

**Note:** The balance needs to be re-leveled and then adjusted each time its location is changed.

# Leveling with Electronic Level Indicator (Secura®)

In Secura® models, the balance's position is checked with sensors. Instructions on the display guide the user when leveling the balance.

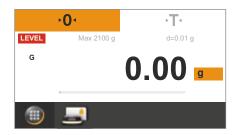

▶ When LEVEL appears in red at the top left of the display, you must level the balance

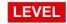

► To start the leveling function, select the **LEVEL** button.

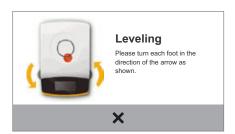

- ➤ The balance position is shown as an animation of a level indicator on the display.
- ▶ Twist the front leveling feet of the balance in the specified direction.

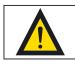

A prompt appears every 2 minutes after confirmation of this "Leveling" status message if the balance has not been leveled.

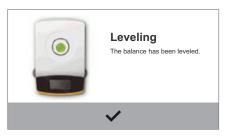

- ▶ When the level indicator animation turns green, the balance is correctly leveled.
- ightharpoonup To exit the function, select  $\checkmark$ .
- ► Complete the leveling by calibrating the balance.

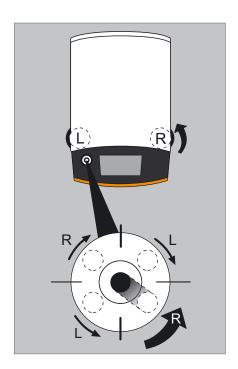

# Leveling with a Conventional Level Indicator (Quintix® and Practum®)

The Quintix® and Practum® models are fitted with a conventional level indicator. This is located to the left of the display. The position of the air bubble in the indicator shows whether or not the balance is correctly leveled.

Twist both of the front leveling feet of the balance to move the air bubble so that it is centered in the circular marking.

The figure shows which leveling foot should be twisted in which direction. Generally, both feet must be adjusted in order to position the air bubble exactly in the center of the circular marking.

#### Examples:

- If the air bubble is too far to the lower right, twist the right leveling foot counterclockwise (see figure).
- If the air bubble is too far to the upper right, twist the left leveling foot clockwise
- If the air bubble is too far to the left, twist the left leveling foot counterclockwise and the right leveling foot clockwise.
- ► Check the level indicator after each adjustment and correct if necessary.
- ► Complete the leveling by calibrating the balance.

## **Below-balance Weighing**

A port for a below-balance weighing hook is located on the bottom of the balance.

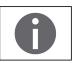

Install a draft protection shield.

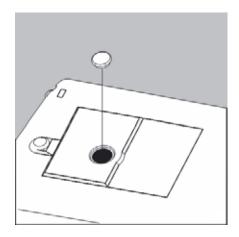

Lift cover plate out of the bottom of the balance.

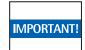

When doing this, put the balance to one side and not on the weighing pan side. Placing the balance on the weighing pan side may lead to measurement inaccuracies and damage to the balance!

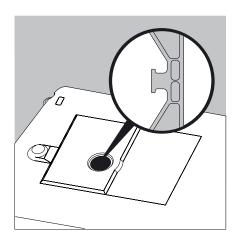

Attach a wire (or similar) to the sample and hang it on the notched hook.

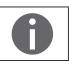

If the below-balance weighing port is no longer being used, close the opening with the cover plate again, so that the weighing results are not adversely affected by drafts.

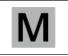

The below-balance weighing port may not be opened or used on balances used for legal metrology.

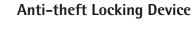

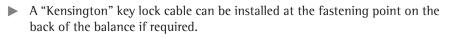

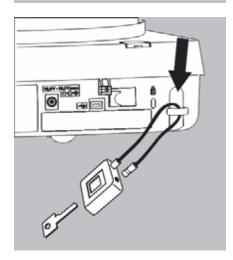

► The balance can also be secured in place at the installation location with a chain or lock, for example.

# Moving the Balance

# Moving the Balance over Short Distances in the Lab

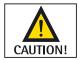

Avoid glass breakage, shocks, and vibrations: Never lift or carry the balance when holding it by its draft shield!

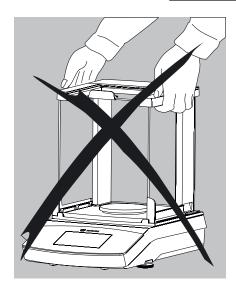

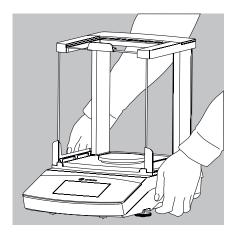

► Hold the balance under the housing, lift it up carefully, and carry it to its new location.

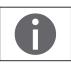

The balance needs to be re-leveled and calibrated each time its setup location is changed.

# Using the Balance

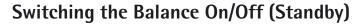

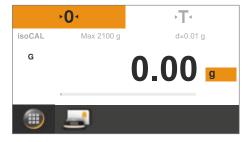

- ➤ The Leveling screen is displayed first after any model is switched on. Level the balance if necessary. The actual weighing screen is only displayed after confirmation.
- When the balance is switched on, the following message appears on the display: Secura<sup>®</sup>: Level The balance has been leveled (if leveled).
   Quintix<sup>®</sup> and Practum<sup>®</sup>: Level Please check leveling.
- If the balance needs to be leveled, a corresponding message appears on the display (see "Leveling the Balance" on page 14).
- The balance must be regularly calibrated and adjusted to ensure correct weighing results (see "Calibration and Adjustment" on page 70).
- The display text is given in English as a default. The language can be changed (see "Setting the Language" on page 20).

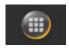

► To switch the balance to standby mode, select the Menu key at the bottom left of the display on the Weighing screen.

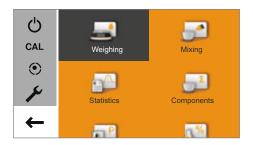

➤ The menu is displayed.

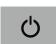

- ► Select the 🖒 button in the Application menu.
- → The balance switches to standby mode.

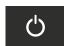

➤ To switch the balance back on, select 🖒 on the display.

The balance starts in the application that was most recently used before it was switched off.

# **Setting the Language**

The display text is given in English as a default. To change the language, proceed as follows:

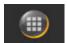

▶ In the Weighing screen, select the Menu key at the bottom left of the display.

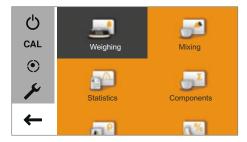

➤ The menu is displayed.

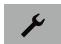

Select the button (Setup) in the menu.

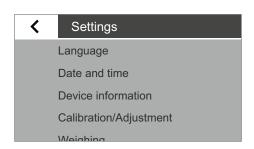

- ➤ The Settings window appears.
- Select Language or the top entry in the list.

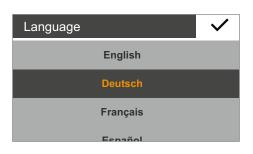

- ▶ The **Language** settings window appears.
- Select the desired language, such as Deutsch (German).
- ► Select ✓ to confirm.
- ➤ The display immediately switches to the desired language.
- ► Select < to return to the menu.

# **Operating Concept**

This section describes the operational possibilities of your balance.

# Operating and Display Elements on the Display

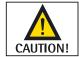

Sharp or pointed instruments (such as ballpoint pens) can damage the device.

 The touch screen should only be operated by lightly touching it with your fingertips.

This can be done while wearing laboratory gloves.

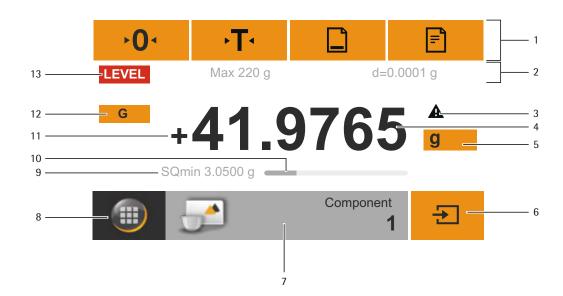

- Toolbar with currently available buttons:Zero, Tare, and possibly Print (data output) and GLP printout
- 2 Metrology line (additional info for minimum capacity Min and the verification scale interval e appear on verified balances)
- 3 Warning symbol for calculated values, negative gross values, or values that are smaller than the minimum initial weight (SQmin)
- 4 Current measurement value
- 5 Unit and stability indicator; set weight unit and display accuracy (see page 39)
- 6 Run application, such as saving the weight value of a component
- 7 Settings for the selected application
- 8 Menu key: switch to menu and functional selection
- 9 SQmin minimum weighing (Secura® only; see page 41)
- 10 Bar graph: scaled measurement value display (percentage weighing capacity)
- 11 Preceding symbol (±) for weight value
- 12 Display value ID, e.g. "G" for gross value, "Net" for net value; switch display value for application, such as net value, total value, weight value, or calculated value
- 13 Field for status and warning displays, and activation of isoCAL and leveling

#### The Menu

All balance application and settings can be accessed via the balance menu.

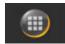

- ► To access the menu, select the Menu key located at the bottom left of the display in any application.
- ▶ The menu appears.

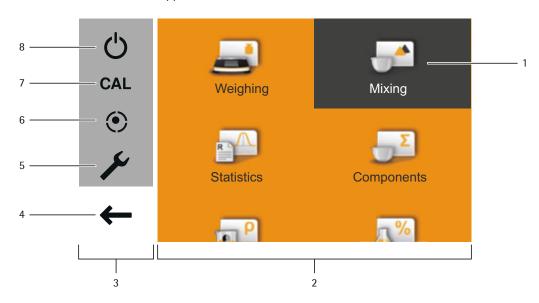

- 1 Selected application (such as **Mixing**)
- Application selection area: symbols for all available applications (see "List of Applications in the Menu" on page 24)
- 3 Function area
- 4 Back: run the most recent application.
- 5 Setup menu: access the balance system settings (see "System Settings (Setup Menu)" on page 26).
- Access the balance leveling function via electronic level indicator (Secura® only) (see "Leveling with Electronic Level Indicator (Secura®)" on page 14).
- 7 Access the calibration and adjustment options (see "Calibration and Adjustment" on page 70).
- 8 Switch the balance to standby mode.

# Min + 0000000 g 1 2 3 4 5 6 7 8 9 +/- 0 . C

# **Enter Figures on the Keypad**

Numerical values can be entered for many applications or system settings (such as a minimum value for the **Checkweighing** application). A keypad appears on the display, which can be used for this purpose.

- To enter numbers or values, touch the corresponding numbers in order. The entered numbers appear at the top of the display.
- ► To correct the most recent number, select ←.

  The number is deleted. Then enter the correct number.
- ► To delete the entire value, select **C**.
- ightharpoonup To confirm the entry, select  $\checkmark$ .

# Text and Character Input (Secura® only)

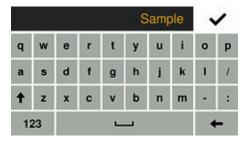

A keyboard will appear whenever you have to enter text or characters. The cursor is located in the line above the keyboard.

- Select the desired character simply by touching them.
- > The entered text will appear in the input line.

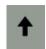

Press the shift button to change between uppercase and lowercase letters.

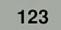

Press the 123 key to switch from letters to numbers.

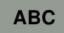

Press the ABC key to switch from numbers to letters.

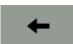

► The backspace key is used to delete the character to the right.

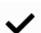

ightharpoonup The  $\checkmark$  key ends the process and saves the characters entered.

#### Accessing an Application in the Menu

The right-hand side of the display shows available applications for various weighing tasks which can be carried out with the balance.

You can scroll up and down through the menu to select the desired application.

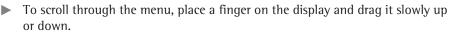

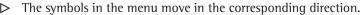

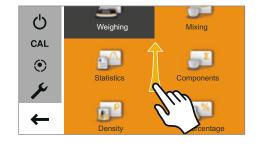

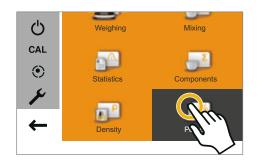

Select a symbol to start that particular application.

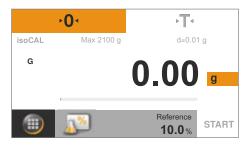

➤ The desired application appears on the display.

## List of Applications in the Menu

The menu provides the following applications for various weighing tasks:

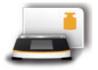

#### Weighing (see page 38)

This is the standard application that appears when the balance is first switched on. Use this application to determine the weight of a sample within the device's specific weighing range.

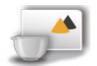

#### **Mixing** (Secura® and Quintix® only; see page 43)

Use this application to weigh up to 99 components one after the other for a mixture or formula in one container. The balance is automatically tared after each component is weighed. The weight value of an individual component or the total weight can be displayed as desired.

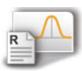

#### **Statistics** (Secura® and Quintix® only; see page 46)

Use this application to save weight and calculated values and statistically analyze them. You can save up to 99 components.

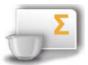

#### **Components** (Secura® and Quintix® only; see page 49)

Totalize weight values. You can save up to 99 components that are weighed in various individual containers.

Each container can be tared before each component is weighed.

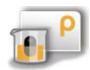

#### **Density** (see page 52)

Use this application to determine the density of solid samples using a density set based on the buoyancy method. The density is determined using Archimedes' Principle. The upward buoyant force exerted on a body immersed in a fluid is equal to the weight of the fluid the body displaces.

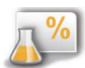

#### Percentage (see page 56)

This application is used to determine the percentage share or the percentage difference of the sample related to a reference weight.

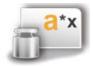

## **Conversion** (Secura® and Quintix® only; see page 59)

Use this application to multiply the weight value by a user-defined factor. The selected factor is saved to protected memory.

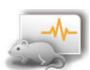

#### **Unstable condition** (see page 61)

Use this application with moving samples (such as live animals) and for weighing in unstable environments. A measurement cycle is automatically carried out with a defined number of measurements for each object to be weighed. The individual measurements are averaged, and this average is displayed as the result.

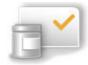

#### Checkweighing (see page 63)

Use this application to check whether a weight value falls within the specified tolerances. This application also makes it easy to fill sample materials to a specified target weight.

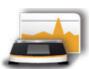

#### Peak hold (see page 65)

Use this application to calculate the maximum weight value of a sample (peak value). The value remains on the display for five seconds after the sample has been removed from the balance.

Example: Use for measuring release force during an experiment, or use when a load is so big that the balance display is hidden from view during weighing.

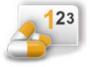

#### **Counting** (see page 67)

Use this application to determine the number of parts of approximately equal weight. The weight of a counted reference sample is calculated and then the objects with an unknown piece count are weighed. The balance displays the number of parts and the piece weight.

# System Settings (Setup Menu)

The **Settings** (Setup menu) contain all basic settings for the balance.

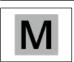

Not all functions/settings are available on verified balances.

# **Accessing the Menu and Changing Settings**

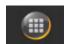

► Select the Menu key in any application.

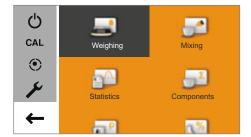

The menu appears.

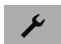

► To access the balance system settings, select ✓ (Setup) in the menu.

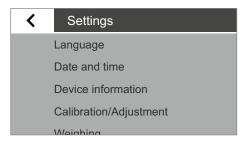

➤ The **Settings** (Setup menu) appear.

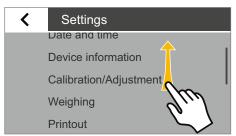

- To scroll through the menu, place a finger on the display and drag it slowly up or down.
- ➤ The settings in the menu move in the corresponding direction.
  A gray scrollbar appears on the right of the display when scrolling, indicating the current location in the list of options.
- ▶ Select a setting and make the desired changes. Information about available settings can be found from page 27.
- ▶ Select ✓ to confirm your changes.
- ► Select < to return to the menu. The changed settings become active when you return to the first level of the menu.

# **List of Available Settings**

This section contains information on all basic balance settings which can be defined in the **Settings** menu.

# Language

Set the display language here. English is the default language (see "Setting the Language" on page 20).

The following languages are available:

- English
- Deutsch (German)
- Français (French)
- Español (Spanish)
- Italiano (Italian)
- 日本語 (Japanese)
- Русский (Russian)
- 汉语/漢語 (Chinese)
- Polski (Polish)
- Português (Portuguese)
- 한국어/조선말 (Korean)
- Turkish
- Hungarian

# Date and Time (Secura® and Quintix® only)

Set the date, time, and display format here.

#### Date menu option:

ightharpoonup To set the date, select  $\cdots$ , enter the current date, and confirm with  $\checkmark$ .

#### Date format menu option:

- ► Choose how the date is displayed and printed.
  - DD-MMM-YYYY:

Displayed in order of day, month, and then year.

- MMM-DD-YYYY:

Displayed in order of month, day, and then year.

- YYYY-MM-DD (ISO):

Displayed in order of year, month, and then day. (The time is given in 24-hour format when this setting is selected.)

#### Time menu option:

ightharpoonup To set the time, select  $\cdots$ , enter the current time, and confirm with  $\checkmark$ .

#### Time format menu option:

- ► Choose how the time is displayed and printed.
  - 24h

The time is displayed in 24-hour format. (This is the only possible setting when the date format is set to ISO.)

- 12h (AM/PM)

The time is displayed in 12-hour format. Times shown before noon are marked with **AM**, and times shown after noon are marked with **PM**.

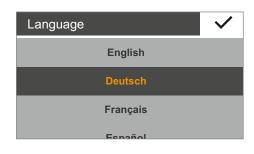

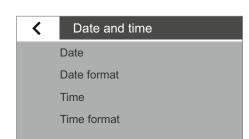

# Device Information

Device information

Manufacturer: Model: Serial number: Version BAC: Version APC: Sartorius SECURA2102 0012345678 00-50-02.xx CN:1701 01-70-02.xx CN:6587 The manufacturer, model, serial number, and software version of your balance are displayed here.

Calibration/Adjustment

isoCAL

<

Calibration report

#### Calibration/Adjustment

With Secura® models, it is possible to set how the automatic calibration/adjustment function isoCAL is started.

With Secura® and Quintix® models, saved reports about the most recent calibration procedures, including deviations identified, can be viewed and output to a PC or Sartorius lab printer.

**isoCAL** menu option (Secura® only):

- Select the desired start option for isoCAL.
  - **Off**: isoCAL is switched off.
  - Info, manual start: A note appears on the display when predefined time intervals or temperature values are exceeded. isoCAL can be started manually.
  - Automatic: isoCAL is switched on. Calibration/adjustment starts automatically when predefined time intervals or temperature values are exceeded.

Calibration report

2012-10-04: 2 Protocols

2012-10-01: 2 Protocols

2012-09-25: 3 Protocols

2012-09-24: 3 Protocols

2012 00 20. 1 Drotocal

**Calibration report** menu option (Secura® and Quintix® only):

- Select the desired report by date.
  - If there is more than one calibration report per date, use the < and > buttons to navigate through the reports.
- ► Select to print the displayed report.

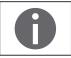

A maximum of 99 entries are saved per day. Calibration reports are deleted after 30 days.

## Weighing

A number of

A number of basic settings for the weighing functions can be defined here. Options are limited for verified balances. All settings given in the menu are permitted.

**SQmin** menu option (Secura® only):

If the SQmin function is set up on the balance, the function can be switched **On** or **Off** here (see "SQmin Minimum Weighing (Secura® only)" on page 41).

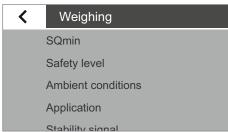

#### Safety Level

The Secura® models monitor the following at all times:

- whether the balance is leveled correctly
- whether adjustment is necessary
- whether minimum sample quantity requirements are met according to USP.

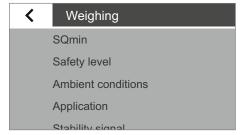

Safety level menu option (Secura® only):

Select the desired safety level for SQmin, isoCAL, and LEVEL

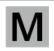

If a verified balance has not been leveled, the following functions will be disabled immediately (as is the case with the "High" safety level):

- Printout
- Startup and saving of application

Here, it does not matter what settings this menu item has.

**High** (factory setting): If one of the three conditions has not been met, a warning is displayed straight away. No data is transmitted.

The following functions are disabled immediately:

- Printout
- Startup and saving in applications

#### Displays:

- Information about red marking of display element (LEVEL, isoCAL or SQmin)
- Weight value displayed in gray with a black warning symbol

A warning is displayed after 60 seconds in the event of non-observance.

**Standard**: If one of the three conditions has not been met, a warning is displayed straight away.

#### Displays:

- Information about red marking of display element (LEVEL, isoCAL or SQmin)
- Weight value displayed in gray with a black warning symbol

A warning is displayed after 60 seconds in the event of non-observance. Printout:

Weight values are marked with "!"

**Low**: The following information is displayed:

- SQmin value has not been achieved -> SQmin value is marked red
- Balance not leveled -> Red marking on "LEVEL" display element
- Balance not adjusted due to temperature or time -> Red marking on "isoCAL" display element

#### Ambient conditions menu option:

► Choose whether the conditions at the balance location are **Stable** or **Unstable**. If **Unstable** is selected, adverse ambient conditions (drafts, vibrations) are filtered by changing the measurement time for the weight values.

#### **Application** menu option:

- Choose whether the balance will be used for Weighing or Dosing. This setting is used to compensate for load fluctuations on the display.
  - Weighing: The display responds very quickly to fast load changes.
     The display responds more slowly to small changes in weight (in the digit range). This setting is suitable for normal weighing.
  - Dosing: The display responds quickly to small changes in weight, making
    it faster and more accurate for additional dosing and container filling
    functions.

#### Stability signal menu option:

Choose whether stability is shown with High accuracy, Medium accuracy, or Fast on the display.

The balance stability is displayed as soon as the weighing result is constant within a defined range. Until stability is reached, the measured values is shown in gray on the display and only turns black once the balance is deemed stable.

#### Zero / Tare menu option:

- Define settings for zeroing and taring.
  - Zero/Tare function: Choose whether the balance is zeroed and tared
     With stability or Without stability. If Without stability is selected, the balance will automatically be tared when 'O' or 'T' is selected.
     If With stability is selected, the balance is tared the next time stability is reached after 'O' or 'T' is selected.
  - Automatic zero (zero tracking function): When this option is active, changes of a set fraction of scale intervals per second from the display zero point are zeroed automatically.
  - Zero/Tare at power on: When this option is active, the balance is automatically zeroed or tared when switched on.

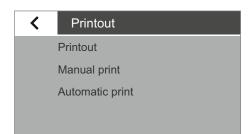

#### **Printout**

Configure the settings for printing and data output here. Some of these settings depend on the USB port configuration (see "USB Port" on page 33).

#### **Printout** menu option:

- ▶ Define the settings for outputting logs and reports to a connected lab printer.
  - **Manual**: The data is printed out when is selected in the application.
  - **Automatic:** The data is printed out automatically.
  - Without stability: No stability is required for a printout.
     The printout does not have any unit symbols in this case.
  - **With stability:** The data can only be printed out when stability is reached.
  - Print after weight change: Data is printed once, after a threshold has been
    exceeded at stability and the weight has previously been reduced to less
    than half of the threshold.

#### Manual print menu option:

This option can be selected when manual print has been set in the **Printout** menu option.

- ▶ Define the settings for the manual print.
  - **ISO/GLP printout** (Secura® and Quintix® only): Activate this option when an ISO/GLP-compliant printout is required.
  - Tare after print: Activate this option to automatically tare the balance after printing.
  - Manual print format: Select the information to be printed during manual printing, such as date and value.

**Value without ID:** only if being transferred to a PC (menu items: USB port: **Device/protocol: PC** – xxx)

Date, value and date, value (N, T, G#): Secura® and Quintix® only

#### Automatic print menu option:

This option can be selected when automatic print has been set in the **Printout** menu option.

- ▶ Define the settings for the automatic print.
  - Autom. print interval:
  - Interval time:
    - Choose from the last three interval times or enter the desired interval time in seconds via  $\cdots$  and confirm with  $\checkmark$  (factory setting: 5 seconds).
  - Select the **Standard** option to use model-dependent output rate for weight determination.
  - Autom. print interval Print: Select the information to be printed during automatic printing, such as date and value.

**Value without ID:** only if being transferred to a PC (menu items: USB port:

**Device/protocol: PC** – xxx)

Date, value: Secura® and Quintix® only

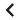

#### Identifier

Set device ID

Set additional ID

Batch ID function

Sample ID function

## Identifier (Secura® only)

Define identifiers for the printout via the button and in the ISO/GLP printout here. Under **Printout** in **Manual print**, the **ISO/GLP printout** option must be activated. IDs can be a maximum 14 characters long.

#### **Set device ID** menu option:

The device identification (ID) is printed in the header of the GLP printout.

▶ To activate the device ID, select  $\cdots$ , enter the desired device ID, and confirm with  $\checkmark$ .

#### **Set Additional ID** menu option:

The additional ID (A ID) is also printed in the header of the GLP printout.

▶ To activate the additional ID, select ···, enter the desired device ID and confirm with ✓.

#### Batch ID function menu option:

The batch ID (L ID) is queried one time at the start of the GLP printout.

► Activate this option to enter or print out the batch ID.

#### Sample ID function menu option:

The sample ID (S ID) can be activated for each printout by selecting the button on the balance display.

- ▶ Define settings for printing the sample ID.
  - On: The sample ID is activated. This ID is queried before each printout.
  - Autom. increment: Select this option to automatically assign the sample
     ID in ascending order.
  - Autom. decrement: Select this option to automatically assign the sample ID in descending order.
  - **Off**: The sample ID is deactivated.

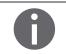

To enter and delete figures and text, e.g., for the sample ID, see "Enter Figures on the Keypad" on page 22.

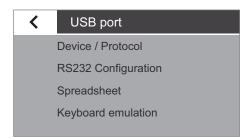

#### **USB Port**

Define the settings for data transmission to a peripheral device (e.g. a printer or PC) here.

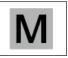

In legal metrology data can be transmitted to a PC and used with an Alibi memory. The balance does not have its own Alibi memory. Connection to a printer or Alibi printer is permitted.

Various options are available in the menu depending on the cable and peripheral device connected to the balance. The balance automatically detects the connection type.

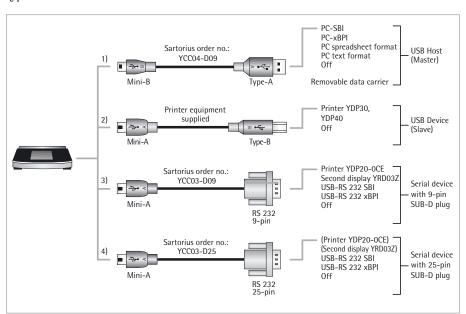

There are several ways to connect the balance via USB:

#### 1) Connection with a PC via USB cable (Mini B for USB A)

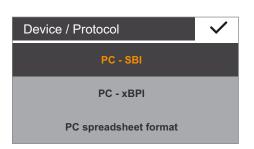

#### Device / Protocol menu option:

- Select the data format for transfer to the PC.
  - PC SBI: Driver for PC required (CDC Virtual Com Port). The data is output via SBI protocol through a virtual serial interface. See page 80 onwards for more on the driver and SBI.
  - PC xBPI (Secura® and Quintix® only): Driver for PC required (CDC Virtual Com Port). The data is output via xBPI protocol through a virtual serial interface. See page 80 onwards for more on the driver and xBPI.
  - PC spreadsheet format: The balance transmits the data in table format using shortcuts (keyboard emulation) to the application currently open on the PC.
  - PC text format: The balance transmits the data in tabular format via shortcuts (keyboard emulation) to the application currently open on the PC.
  - Off: Data transmission is deactivated.

Additional menu option if "PC spreadsheet format" has been selected: In **Spreadsheet** menu option:

- Decimal markers:
  - Decimal point (factory setting): The numerical value is copied to the PC program with a decimal point (e.g. 99.963 g).
  - Decimal comma: The value is copied to the PC program with a decimal comma (e.g. 99,963 g).

Additional menu option if "PC spreadsheet format" has been selected: In **Spreadsheet** menu option:

- Output format:
  - Text and numerical value (factory setting):
     Transmits the output with ID, value and unit, across several lines if necessary
  - **Numerical value only:** Outputs numerical value only, in one line (without ID and unit) (date, value or net/tare/gross).

Additional menu option if "PC spreadsheet format" or "PC text format" has been selected:

In Keyboard **Emulation** menu option:

- Universal (Num Lock On) (factory setting): Transmits the data as special keyboard characters, in ASCII format ("Alt"+ keypad).
   "Num Lock" must be on on the PC keyboard.
- English (USA): Transmits the data using the "EN English (USA)" keyboard format. The keyboard setting for MS Excel (etc.) must be "EN English (USA)" for the PC application.

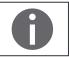

More information can be found in the "USB Port" chapter on page 76.

#### 2) Connection with Sartorius lab printer via the supplied printer cable

#### **Device / Protocol** menu option:

- ▶ Select the desired setting for connection to the printer.
  - YDP30 | YDP40: The connected printer is automatically detected and the connection is established.
  - **Off**: The connection to the printer is deactivated.

# 3) and 4) Connection to a serial printer or another external serial device via a 9-/25-pin serial interface (USB Mini A for RS-232)

#### **Device / Protocol** menu option:

- ▶ Select the desired setting for connection to the device.
  - Printer YDP20-0CE
  - Second display YRD03Z
  - USB-RS-232 SBI
  - USB-RS-232 xBPI (Secura® and Quintix® only)
  - Off: The connection is deactivated.

#### RS-232 Configuration menu option:

This option can be selected by going to **Device / Protocol** and choosing the **USB-RS-232 SBI** setting.

- ► Select the desired setting for the RS-232 interface.
  - **Baudrate**: 600 to 19,200 (factory setting: 9600)
  - **Databits**: 7 Bits or 8 Bits (default: 8 Bits)
  - Parity: Odd, Even, or None (default: Odd)
  - **Stopbits**: 1 Bit or 2 Bits (default: 1 Bit)
  - Handshake: Software (XON, XOFF), Hardware (CTS, RTS), or Off [default: Hardware (CTS, RTS)]

# **Display Brightness**

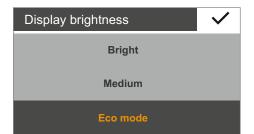

Set the display brightness here.

The following brightness levels are available:

- Bright
- Medium
- Eco mode: energy-saving mode (default). Brightness is reduced after two
  minutes of inactivity. Press any key to return to normal brightness.

## Acoustic signal

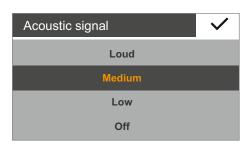

Set the volume of the acoustic signal here.

The following volume levels are available:

- Loud
- Medium
- Low
- Off

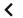

#### More settings

Set password

Reset settings

USB mass storage

Enable service mode

### More Settings

Additional service functions for the balance can be found here.

#### **Set password** menu option (Secura® only):

Secura® models can be password-protected to prevent unauthorized personnel from making changes to the system settings of the balance.

When a user password is set, all settings which could change the metrological behavior of the balance are locked.

- Select ···.
- Enter a number as a password.

To make corrections to the entry:

- ← button: delete individual characters.
- C button: delete all characters.
- ► Enter the password again to ensure correct entry.
- ► Confirm with ✓.
- The new password will only be applied after returning to the first level of the menu.

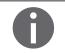

To change the password, the old password must first be entered.

A new password can then be set.

To completely delete the password and use the balance without password protection, leave the entry blank.

Contact the Sartorius Service Center if you forget the password.

#### Reset settings menu option:

Reset all balance settings to the factory (default) settings here.

When the prompt appears, select Yes, reset and confirm with ✓. The balance is reset and restarts.

#### USB mass storage menu option:

Use this function to register the balance memory as a USB removable data carrier on a PC. This function is required by the Sartorius Service Center or when installing the PC driver for the virtual COM port. Further information can be found in Chapter "USB Port" on page 76.

#### Enable service mode menu option:

This function is used by the Sartorius Service Center and can only be accessed by authorized Service Center personnel. The following service functions are available:

- Preset value for minimum weighing (SQmin)
- Enter date for next service
- Reset all settings to factory settings

The **Calibration/Adjustment** menu also provides the following functions for authorized Service personnel (depending on the model):

- External linearization (not for use in legal metrology)
- Set the preload
- Delete the preload

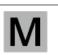

These functions are not available for verified and sealed balances.

#### Lock Menu (Quintix® and Practum®)

Use this function to lock or unlock the menu.

- ► Hold down the Menu key for longer than 10 seconds.
- Confirm with Lock.

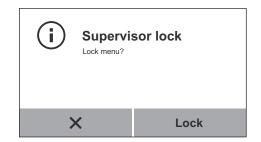

Accessing the menu or unlocking it again:

- ▶ Hold down the Menu key for longer than 10 seconds.
- ► Then select the required function.

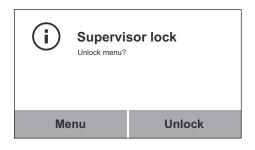

# Weighing

Purpose: Use this application to determine the weight of a sample within the device's specific weighing range (see "Specifications").

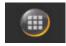

► Select the Menu key in any application.

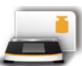

Select the Weighing symbol in the menu.

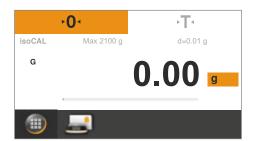

➤ The Weighing application appears.

#### Zero

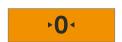

- Remove the load from the balance.
- ➤ Select '0' to zero the balance.

  All weight values are measured based on this zero point (zeroing within ± 2% of the weighing range around the zero point).

#### Tare

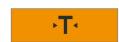

- ▶ Place an empty container on the balance, if weighing with containers.
- ► Select **T** to tare the balance.

The balance displays zero again after being tared.

The tared value is subtracted from the overall weighing range of the balance. The balance can be tared throughout its entire weighing range.

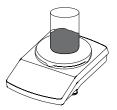

Place the sample on the weighing pan.

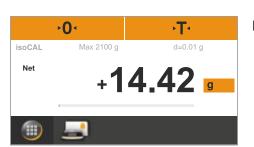

> The measured value can be read as soon as the weight value stops changing and the unit is displayed.

The balance stability is displayed as soon as the weighing result is constant within a defined range. Until stability is reached, the measured value is shown in gray on the display and only turns black once the balance is deemed stable.

#### **Mass Unit Conversion**

Purpose: Configure the weight unit and accuracy of the weight value.

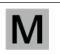

Not all units can be selected on balances used for legal metrology. The user can only switch between metric units (milligram, gram, kilogram).

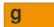

► To switch to another unit, select the Unit button on the weighing display.

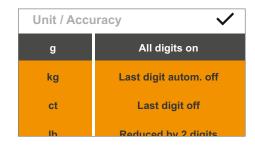

▶ The Unit / Accuracy menu appears.

The left list contains the available units. The currently selected unit is marked (e.g., **g**). The most recently selected units automatically appear at the top of the list. Units which are rarely or never used are shown further down the list. The right list contains the display accuracy options. The currently selected setting is marked (e.g., **All digits on**).

- ► Select the unit in which the weight result is displayed (e. g., g, kg, ct, lb).
- Select the display accuracy (e.g., **All digits on** or **Last digit off**). The display accuracy can be individually assigned to each unit.
- ▶ Select ✓ to confirm.
- ➤ The weighing display appears with the changed settings. This setting remains until the selection is changed.

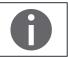

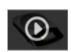

#### **Conversion Factors for Weight Units**

The table contains common weight units and their conversion factors in relation to the gram. The balance can work in the following units as and when needed (with verified balances, this is only possible if the local Verification Act permits this):

| Unit            | Factor           | Display |
|-----------------|------------------|---------|
| Gram            | 1.0000000000     | g       |
| Kilogram        | 0.0010000000     | kg      |
| Carat           | 5.0000000000     | ct      |
| Pound           | 0.00220462260    | lb      |
| Ounce           | 0.03527396200    | OZ      |
| Troy ounce      | 0.03215074700    | ozt     |
| Hong Kong tael  | 0.02671725000    | tlh     |
| Singapore tael  | 0.02645544638    | tls     |
| Taiwan tael     | 0.0266666000     | tlt     |
| Grain           | 15.43235835000   | GN      |
| Pennyweight     | 0.64301493100    | dwt     |
| Milligram       | 1000.00000000000 | mg      |
| Parts per pound | 1.12876677120    | /lb     |
| Chinese tael    | 0.02645547175    | tlc     |
| Momme           | 0.26670000000    | mom     |
| Karat           | 5.0000000000     | Kt      |
| Tola            | 0.08573333810    | tol     |
| Baht            | 0.06578947437    | bat     |
| Mesghal         | 0.21700000000    | MS      |
| Newton          | 0.00980665000    | N       |

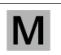

Some weight units may be blocked from use in legal metrology, depending on national verification laws.

#### **SQmin Minimum Weighing (Secura® only)**

Purpose:

This function is used to compare the weight value with the defined minimum sample quantity (SQmin = sample quantity minimum). This ensures that weighing results are above the specified minimum weight defined by your quality assurance system. This function is used to observe the minimum weight in order to meet the criteria of the United States Pharmacopeia (USP), for example.

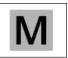

SQmin is not the same as the minimum capacity Min in legal metrology.

Prerequisites:

The balance must be set up by a service technician to be able to use the SQmin function. The technician will determine the permitted minimum sample quantity and load this to your balance using the guidelines of your QA system. He will document this setting via a "Weighing module test as per USP" certificate in which the measurements and min. sample quantity are logged. The SQmin function ensures that the weighing results correspond to USP guidelines.

#### Switching SQmin On/Off

If the SQmin function is set up on the balance, go to the **Settings** menu, **Weighing** – **SQmin** to switch it on/off.

#### Display of SQmin Function during Weighing

- Place the sample on the weighing pan.
- > The SQmin value is displayed in red if the weight value is smaller than the specified minimum weight.

The weight value is displayed in gray if it is smaller than the specified SQmin value. The weight value cannot be saved or printed out in applications (depending on the setting in the "Safety level" menu).

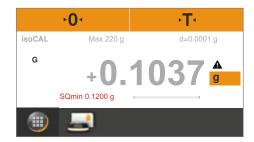

#### Individual Identifiers (Secura® only)

Purpose: You can define identifiers for the following print jobs:

- Device identification (ID): printed in header of GLP printout.
- Additional ID (A ID): printed in header of GLP printout.
- Batch ID (L ID): queried after each GLP head in GLP printout at beginning of measurement.
- Sample ID (S ID): for printouts via the button. This ID is queried before each printout.

Prerequisites:

- The balance must be connected to a Sartorius lab printer or PC for printouts (see "USB Port" on page 76).
- The settings for individual identifiers can be configured in the system settings under **Identifier** (see "Identifier (Secura® only)" on page 32).
- The GLP printout can be activated in the system settings under **Print function** in **Manual print** (see "Printout" on page 31).

#### **Starting the Printout**

Example: Configuration of system settings for printing sample ID (S 1D):

**Identifier – Sample ID function – Autom. increment:** 

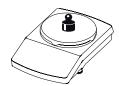

Place the sample on the weighing pan.

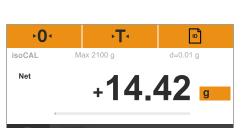

► Select 🗈 to print.

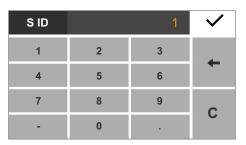

- ➤ The identifier for the printout is displayed.The displayed value can be changed if desired.
  - Delete the last character: Select ←.
- ▶ Select ✓ to confirm.
- ▶ The weight value is printed. A sample printout can be seen below:

| S | ΙD |   | 11       |
|---|----|---|----------|
| Ν |    | + | 200.21 g |
| S | ΙD |   | 12       |
| N |    | + | 200.19 g |

# Mixing (Secura® and Quintix® only)

Purpose:

Use this application to weigh up to 99 components one after the other for a mixture or formula in one container. The balance is automatically tared after each component is weighed. The weight value of an individual component or the total weight can be displayed as desired.

Example: You want to weigh several components of a formula in one container.

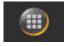

► Select the Menu key in any application.

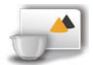

Select the Mixing symbol in the menu.

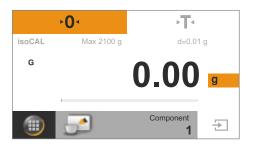

The Mixing application appears.

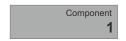

► To change settings, select the gray button.

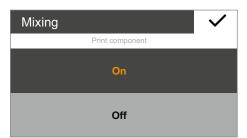

- > The **Mixing** settings window appears.
- Choose whether the individual weights of the components are printed out when a printer is connected.
- ► Select ✓ to confirm.

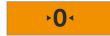

► Select • **0**• to zero the balance if necessary.

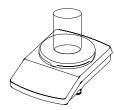

Place a container on the weighing pan.

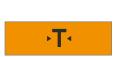

Select •T• to tare.

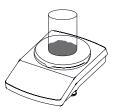

▶ Place the first component on the weighing pan.

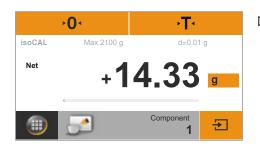

➤ The weight value is displayed.

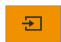

To save the component, select  $\longrightarrow$ .

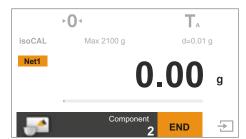

➤ The component is saved, and the balance is automatically tared.

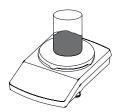

Place the next component on the weighing pan.

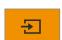

- ightharpoonup To save the component, select ightharpoonup.
- ► Continue this procedure with additional formula components.

Net1

► To view the total weight, select the **Net1/Total** button on the weighing display.

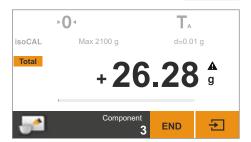

> The total weight is displayed.

Total

► To change back to viewing the individual weights of each component, select the **Net1/Total** button again.

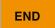

- To exit the function, select **END**.
- ➤ The total weight is displayed and the application switches back to its original state.

#### **Printing Results**

Prerequisites:

For printouts, a printer (e.g., Sartorius YDP40) or PC must be connected and configured (see "USB Port" on page 76).

In the **Mixing** settings window the **Print component** option must be set to **On**.

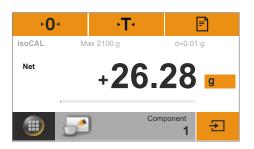

> If a printer is connected, an additional button automatically appears at the top right of the display.

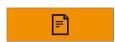

- When each component is saved, their weight value is printed (Comp1, Comp2, etc.)
- $\triangleright$  Select **END** to print the total weight (T Comp).
- ➤ A sample printout is given below:

Comp1 + 14.33 g Comp2 + 5.97 g Comp3 + 5.98 g T-Comp+ 26.28 g

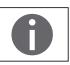

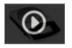

# Statistics (Secura® and Quintix® only)

Purpose

Save weight values and statistically evaluate them. You can save up to 99 components. The values are generated as results:

- Number of components
- Average
- Standard deviation
- Variation coefficient
- Sum of all values
- Lowest value (minimum)
- Highest value (maximum)
- Spread: Difference between maximum and minimum

Prerequisites:

For printouts, a printer must be connected and configured (see "USB Port" on page 76).

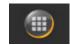

Select the Menu key in any application.

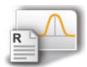

► Select the **Statistics** symbol in the menu.

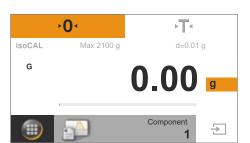

▶ The **Statistics** application appears.

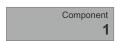

► To change settings, select the gray button.

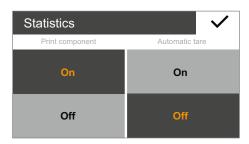

- ➤ The Statistics settings window appears.
- ► Choose whether the individual weights of the components are printed out.
- ▶ Determine whether the balance is tared when a component is saved.
- ► Select ✓ to confirm.

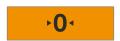

► Select •0• to zero the balance if necessary.

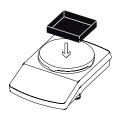

Place a container on the weighing pan.

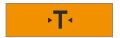

► Select •**T**• to tare.

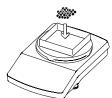

▶ Place the first component on the weighing pan.

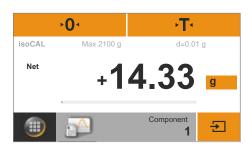

> The weight value is displayed.

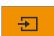

ightharpoonup To save the component, select ightharpoonup.

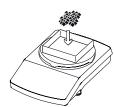

► Remove the first component from the weighing pan and place the next component on the balance.

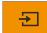

- $\blacktriangleright$  To save the component, select  $\bigstar$ .
- ► Continue this procedure with additional components.
- The weight values of the saved components (Comp1, Comp2, etc.) are printed on the connected printer.

A sample printout can be seen below:

Comp1 + 14.33 g Comp2 + 8.47 g Comp3 + 18.30 g Comp4 + 13.19 g Comp5 + 13.18 g

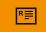

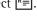

# Report Number of components: Average: Standard deviation: Variation coefficient: Total: Minimum: Min 8.47 g Maximum: Max 18.30 g Spread: Sum 67.47 g Min 9.47 g Max 18.30 g Spread: Fig. 10.50 Max 18.30 g Spread: Fig. 2.50 Max 18.30 g Spread: Fig. 3.49 g Sum 67.47 g Max 18.30 g Spread: Fig. 3.49 g Max 18.30 g Spread: Fig. 3.49 g

➤ The following values are displayed as an intermediate result:

- Number of saved components
- Average
- Standard deviation
- Variation coefficient
- Sum of all values
- Lowest value (minimum)
- Highest value (maximum)
- Spread: Difference between maximum and minimum

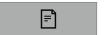

- ► To print the intermediate result, select 🖹.
- The analysis is printed on the connected printer as it appears in the report (n, x, s, sRel, etc.).

A sample printout can be seen below:

| n    |   |       | 5 |
|------|---|-------|---|
| X    | + | 13.49 | g |
| S    | + | 3.60  | g |
| sRel | + | 27.00 | % |
| Sum  | + | 67.47 | g |
| Min  | + | 8.47  | g |
| Max  | + | 18.30 | g |
| Diff | + | 9.83  | g |

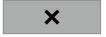

► To switch back to the **Statistics** application, select **X**.

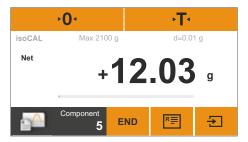

▶ Weigh additional components, if any, and display the updated intermediate result.

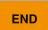

- ➤ To exit the function, select **END**.
- ➤ The application returns to its original state.

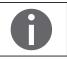

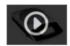

# Totalizing Components (Secura® and Quintix® only)

Purpose: Totalize weight values. You can save up to 99 components.

This allows you to save components that must be weighed in various containers.

Each container can be tared before each component is weighed.

Example: You have a formula, the components of which should not be mixed together

immediately. Use this application to weigh individual components in different containers, print out the results, and check the total weight at any time.

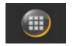

Select the Menu key in any application.

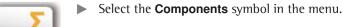

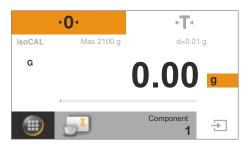

▶ The Components application appears.

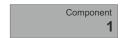

► To change settings, select the gray button.

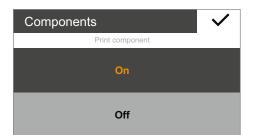

- > The **Components** settings window appears.
- Choose whether the individual weights of the components are printed out.
- ▶ Select ✓ to confirm.

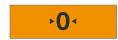

► Select •0• to zero the balance if necessary.

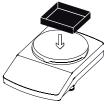

▶ Place the container for the first component on the weighing pan.

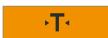

► Select •**T**• to tare.

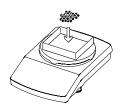

▶ Place the first component on the weighing pan.

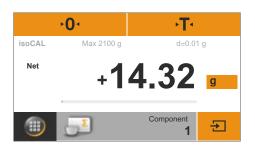

➤ The weight value is displayed.

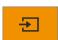

ightharpoonup To save the component, select ightharpoonup.

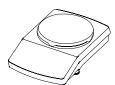

Remove the load from the balance.

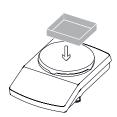

▶ Place the container for the second component on the weighing pan.

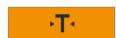

► Select •**T**• to tare.

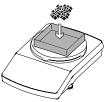

Place the second component on the weighing pan.

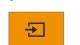

ightharpoonup To save the component, select ightharpoonup.

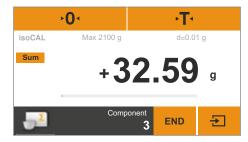

➤ The weight value is displayed.

50

- ► Continue this procedure with additional components.
- ► To view the total weight, select the **Net** button on the weighing display.
  - > The total weight of all saved components is displayed.

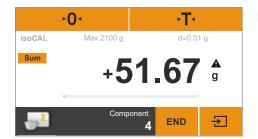

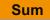

Net

- ► To switch back to view individual weights, select the **Sum** button.
- END
- ► To exit the function, select **END**.
- ➤ The application returns to its original state.

#### **Printing Results**

Prerequisites:

For printouts, a Sartorius printer YDP40 or PC must be connected and configured (see "USB Port" on page 76).

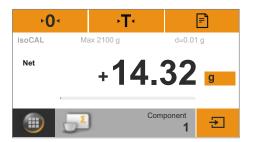

- ▶ If a printer is connected, an additional button automatically appears at the top right of the display.

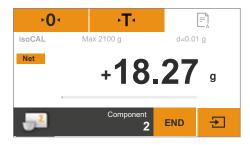

- When each component is saved, their weight value is printed (Comp1, Comp2, etc.)
- Select **END** to print the total weight (T − C o mp).
- ➤ A sample printout is given below:

| Comp1 + | 14.32 g |
|---------|---------|
| Comp2 + | 18.27 g |
| Comp3 + | 13.73 g |
| T-Comp+ | 51.67 g |

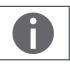

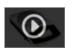

### Density

Purpose:

The density of solids can be determined using the buoyancy method. The density is determined using Archimedes' Principle. The upward buoyant force exerted on a body immersed in a fluid is equal to the weight of the fluid the body displaces.

#### **Calculation Basis for Density Determination**

Density determination using the buoyancy method is based on the following formula:

ρ Density of sample (rho)
 ρ<sub>fl</sub> Density of buoyancy liquid
 W<sub>a</sub> Weight of sample in air
 W<sub>fl</sub> Weight of sample in liquid

Buoyancy:  $\rho = (W_a / (W_a - W_{fl})) * \rho_{fl}$ 

Prerequisites: A Sartorius density determination kit is required for this function:

for analytical balances YDK03

for precision balances YDK04.

Mount the density determination kit on the balance and prepare it as described in the kit instructions.

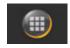

Select the Menu key in any application.

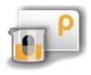

Select the **Density** symbol in the menu.

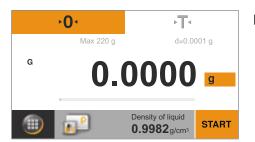

> The **Density** application appears.

The density of the buoyancy liquid is displayed under **Density of liquid**.

The following values are preset for distilled water at various temperatures:

- 0.99823 g/cm³ at 20°C
- 0.99802 g/cm<sup>3</sup> at 21°C
- 0.99780 g/cm³ at 22°C

Additional density values can be found in the table on page 51.

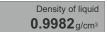

► To change the density of the buoyancy liquid, select the gray button.

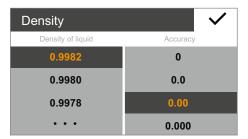

- > The **Density** settings window appears.
- ► Enter the density of the buoyancy liquid on the left.
  Select a value or select ···, enter the desired value, and confirm with ✓.
- ▶ Select the accuracy of the density result on the right.
- ▶ Select ✓ to confirm.

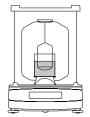

- Attach the sample holder to the frame of the density determination kit.
- ► Fill the beaker in the density determination kit with the buoyancy liquid. Ensure that the sample holder is sufficiently immersed in the liquid in order to hold the sample later.
- ▶ If distilled water is used as the buoyancy liquid, add three drops of tenside to reduce the effect of surface tension on the measurement result.

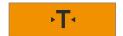

Select T to tare.

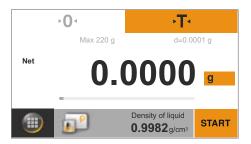

▶ The balance is tared with the prepared density determination kit.

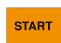

▶ To begin density determination, touch **START**.

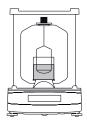

Place the sample on the weighing pan above on the frame of the density determination kit.

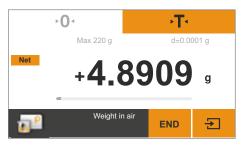

➤ The weighing display shows the step Weight in air.

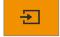

ightharpoonup To save the weight value, select ightharpoonup.

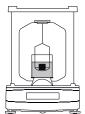

- ▶ Remove the sample from the weighing pan and place it in the sample holder of the density determination kit using forceps.
- ⚠ Ensure that the sample is completely submerged in the buoyancy liquid and that no air bubbles have formed on the sample.

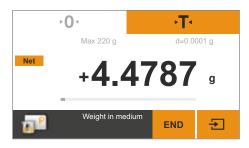

➤ The weighing display shows the step Weight in medium.

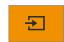

ightharpoonup To save the weight value, select ightharpoonup.

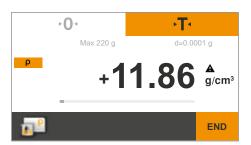

▶ The balance calculates the density of the sample and displays this value.

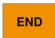

- To exit the function, select **END**.
- ➤ The application switches back to its original state. If the GLP printout function is activated, the GLP printout is automatically printed (see "Printout" on page 31).

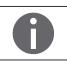

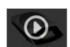

#### Density Values of $\rm H_2O$ at Temperature T (in °C)

| T/°C | 0.0     | 0.1     | 0.2     | 0.3     | 0.4     | 0.5     | 0.6     | 0.7     | 0.8     | 0.9     |
|------|---------|---------|---------|---------|---------|---------|---------|---------|---------|---------|
| 10.  | 0.99973 | 0.99972 | 0.99971 | 0.99970 | 0.99969 | 0.99968 | 0.99967 | 0.99966 | 0.99965 | 0.99964 |
| 11.  | 0.99963 | 0.99962 | 0.99961 | 0.99960 | 0.99959 | 0.99958 | 0.99957 | 0.99956 | 0.99955 | 0.99954 |
| 12.  | 0.99953 | 0.99951 | 0.99950 | 0.99949 | 0.99948 | 0.99947 | 0.99946 | 0.99944 | 0.99943 | 0.99942 |
| 13.  | 0.99941 | 0.99939 | 0.99938 | 0.99937 | 0.99935 | 0.99934 | 0.99933 | 0.99931 | 0.99930 | 0.99929 |
| 14.  | 0.99927 | 0.99926 | 0.99924 | 0.99923 | 0.99922 | 0.99920 | 0.99919 | 0.99917 | 0.99916 | 0.99914 |
|      |         |         |         |         |         |         |         |         |         |         |
| 15.  | 0.99913 | 0.99911 | 0.99910 | 0.99908 | 0.99907 | 0.99905 | 0.99904 | 0.99902 | 0.99900 | 0.99899 |
| 16.  | 0.99897 | 0.99896 | 0.99894 | 0.99892 | 0.99891 | 0.99889 | 0.99887 | 0.99885 | 0.99884 | 0.99882 |
| 17.  | 0.99880 | 0.99879 | 0.99877 | 0.99875 | 0.99873 | 0.99871 | 0.99870 | 0.99868 | 0.99866 | 0.99864 |
| 18.  | 0.99862 | 0.99860 | 0.99859 | 0.99857 | 0.99855 | 0.99853 | 0.99851 | 0.99849 | 0.99847 | 0.99845 |
| 19.  | 0.99843 | 0.99841 | 0.99839 | 0.99837 | 0.99835 | 0.99833 | 0.99831 | 0.99829 | 0.99827 | 0.99825 |
|      |         |         |         |         |         |         |         |         |         |         |
| 20.  | 0.99823 | 0.99821 | 0.99819 | 0.99817 | 0.99815 | 0.99813 | 0.99811 | 0.99808 | 0.99806 | 0.99804 |
| 21.  | 0.99802 | 0.99800 | 0.99798 | 0.99795 | 0.99793 | 0.99791 | 0.99789 | 0.99786 | 0.99784 | 0.99782 |
| 22.  | 0.99780 | 0.99777 | 0.99775 | 0.99773 | 0.99771 | 0.99768 | 0.99766 | 0.99764 | 0.99761 | 0.99759 |
| 23.  | 0.99756 | 0.99754 | 0.99752 | 0.99749 | 0.99747 | 0.99744 | 0.99742 | 0.99740 | 0.99737 | 0.99735 |
| 24.  | 0.99732 | 0.99730 | 0.99727 | 0.99725 | 0.99722 | 0.99720 | 0.99717 | 0.99715 | 0.99712 | 0.99710 |
|      |         |         |         |         |         |         |         |         |         |         |
| 25.  | 0.99707 | 0.99704 | 0.99702 | 0.99699 | 0.99697 | 0.99694 | 0.99691 | 0.99689 | 0.99686 | 0.99684 |
| 26.  | 0.99681 | 0.99678 | 0.99676 | 0.99673 | 0.99670 | 0.99668 | 0.99665 | 0.99662 | 0.99659 | 0.99657 |
| 27.  | 0.99654 | 0.99651 | 0.99648 | 0.99646 | 0.99643 | 0.99640 | 0.99637 | 0.99634 | 0.99632 | 0.99629 |
| 28.  | 0.99626 | 0.99623 | 0.99620 | 0.99617 | 0.99614 | 0.99612 | 0.99609 | 0.99606 | 0.99603 | 0.99600 |
| 29.  | 0.99597 | 0.99594 | 0.99591 | 0.99588 | 0.99585 | 0.99582 | 0.99579 | 0.99576 | 0.99573 | 0.99570 |
|      |         |         |         |         |         |         |         |         |         |         |
| 30.  | 0.99567 | 0.99564 | 0.99561 | 0.99558 | 0.99555 | 0.99552 | 0.99549 | 0.99546 | 0.99543 | 0.99540 |

#### Density Values of Ethanol at Temperature T (in °C)

| T/°C | 0.0     | 0.1     | 0.2     | 0.3     | 0.4     | 0.5     | 0.6     | 0.7     | 0.8     | 0.9     |
|------|---------|---------|---------|---------|---------|---------|---------|---------|---------|---------|
| 10.  | 0.79784 | 0.79775 | 0.79767 | 0.79758 | 0.79750 | 0.79741 | 0.79733 | 0.79725 | 0.79716 | 0.79708 |
| 11.  | 0.79699 | 0.79691 | 0.79682 | 0.79674 | 0.79665 | 0.79657 | 0.79648 | 0.79640 | 0.79631 | 0.79623 |
| 12.  | 0.79614 | 0.79606 | 0.79598 | 0.79589 | 0.79581 | 0.79572 | 0.79564 | 0.79555 | 0.79547 | 0.79538 |
| 13.  | 0.79530 | 0.79521 | 0.79513 | 0.79504 | 0.79496 | 0.79487 | 0.79479 | 0.79470 | 0.79462 | 0.79453 |
| 14.  | 0.79445 | 0.79436 | 0.79428 | 0.79419 | 0.79411 | 0.79402 | 0.79394 | 0.79385 | 0.79377 | 0.79368 |
|      |         |         |         |         |         |         |         |         |         |         |
| 15.  | 0.79360 | 0.79352 | 0.79343 | 0.79335 | 0.79326 | 0.79318 | 0.79309 | 0.79301 | 0.79292 | 0.79284 |
| 16.  | 0.79275 | 0.79267 | 0.79258 | 0.79250 | 0.79241 | 0.79232 | 0.79224 | 0.79215 | 0.79207 | 0.79198 |
| 17.  | 0.79190 | 0.79181 | 0.79173 | 0.79164 | 0.79156 | 0.79147 | 0.79139 | 0.79130 | 0.79122 | 0.79113 |
| 18.  | 0.79105 | 0.79096 | 0.79088 | 0.79079 | 0.79071 | 0.79062 | 0.79054 | 0.79045 | 0.79037 | 0.79028 |
| 19.  | 0.79020 | 0.79011 | 0.79002 | 0.78994 | 0.78985 | 0.78977 | 0.78968 | 0.78960 | 0.78951 | 0.78943 |
|      |         |         |         |         |         |         |         |         |         |         |
| 20.  | 0.78934 | 0.78926 | 0.78917 | 0.78909 | 0.78900 | 0.78892 | 0.78883 | 0.78874 | 0.78866 | 0.78857 |
| 21.  | 0.78849 | 0.78840 | 0.78832 | 0.78823 | 0.78815 | 0.78806 | 0.78797 | 0.78789 | 0.78780 | 0.78772 |
| 22.  | 0.78763 | 0.78755 | 0.78746 | 0.78738 | 0.78729 | 0.78720 | 0.78712 | 0.78703 | 0.78695 | 0.78686 |
| 23.  | 0.78678 | 0.78669 | 0.78660 | 0.78652 | 0.78643 | 0.78635 | 0.78626 | 0.78618 | 0.78609 | 0.78600 |
| 24.  | 0.78592 | 0.78583 | 0.78575 | 0.78566 | 0.78558 | 0.78549 | 0.78540 | 0.78532 | 0.78523 | 0.78515 |
|      |         |         |         |         |         |         |         |         |         |         |
| 25.  | 0.78506 | 0.78497 | 0.78489 | 0.78480 | 0.78472 | 0.78463 | 0.78454 | 0.78446 | 0.78437 | 0.78429 |
| 26.  | 0.78420 | 0.78411 | 0.78403 | 0.78394 | 0.78386 | 0.78377 | 0.78368 | 0.78360 | 0.78351 | 0.78343 |
| 27.  | 0.78334 | 0.78325 | 0.78317 | 0.78308 | 0.78299 | 0.78291 | 0.78282 | 0.78274 | 0.78265 | 0.78256 |
| 28.  | 0.78248 | 0.78239 | 0.78230 | 0.78222 | 0.78213 | 0.78205 | 0.78196 | 0.78187 | 0.78179 | 0.78170 |
| 29.  | 0.78161 | 0.78153 | 0.78144 | 0.78136 | 0.78127 | 0.78118 | 0.78110 | 0.78101 | 0.78092 | 0.78084 |
|      |         |         |         |         |         |         |         |         |         |         |
| 30.  | 0.78075 | 0.78066 | 0.78058 | 0.78049 | 0.78040 | 0.78032 | 0.78023 | 0.78014 | 0.78006 | 0.77997 |

# Percentage

Purpose: This application is used to determine the percentage share or the percentage difference of the sample related to a reference weight.

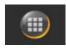

► Select the Menu key in any application.

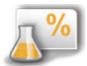

Select the **Percentage** symbol in the menu.

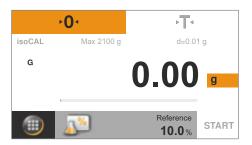

➤ The Percentage application appears. The reference percentage is displayed under Reference (e.g., 10.0%).

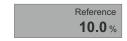

To change the reference percentage, select the gray button.

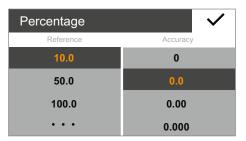

- > The **Percentage** settings window appears.
- ► Enter the reference percentage on the left.
   Select a value or select · · · , enter the desired value, and confirm with ✓.
- ► Select the accuracy of the percentage display on the right.
- ▶ Select ✓ to confirm.

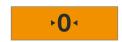

► Select • **0**• to zero the balance if necessary.

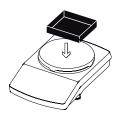

Place a container on the weighing pan.

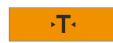

► Select •**T**• to tare.

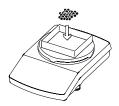

▶ Place the reference sample on the weighing pan.

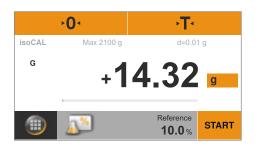

➤ The weight of the reference sample is displayed.

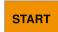

Select START.

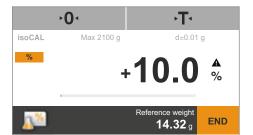

- ➤ The display shows the reference percentage.
  The weight of the reference sample is displayed under **Reference weight**.
- Remove the reference sample from the balance.

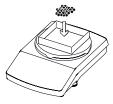

▶ Place the unknown sample on the weighing pan.

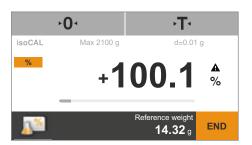

➤ The balance shows the percentage of the sample based on the reference sample.

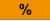

▶ To view the sample weight, select the % button on the weighing display.

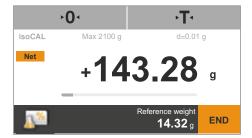

➤ The weight of the sample is displayed.

Net

- ► To change back to viewing the percentage, select the **Net** button again.
- ▶ Place additional samples on the weighing pan, if any, to calculate their percentages based on the reference sample.

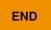

- ► To exit the function, select **END**.
- ➤ The application returns to its original state.

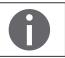

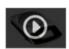

# Conversion (Secura® and Quintix® only)

Purpose:

Use this application to multiply the weight value by a user-defined factor. Division is also possible if a factor of less than one is selected. The selected factor is saved to protected memory.

Example:

You want to calculate the weight per unit of a sheet of paper (DIN A4). To do so, proceed as follows:

- The weight per unit (e.g., 80 g/m²) can be determined by dividing the weight by the surface.
- The surface of a sheet of DIN A4 paper is:  $0.210 \times 0.297 = 0.06237 \text{ m}^2$ .
- Division by 0.06237 is equal to multiplication by reciprocal value 1 / 0.06237, i.e., 16.03335.
- Set the factor to 16.03335 in the application.

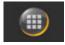

Select the Menu key in any application.

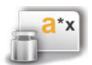

Select the **Conversion** symbol in the menu.

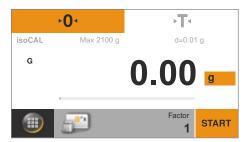

➤ The **Conversion** application appears. The multiplier is displayed under **Factor**.

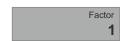

- ► To set the factor and accuracy of the conversion, select the gray button.
- Conversion

  Factor Accuracy

  16.03335

  0

  1

  0.0

  2

  0.00
- ▶ The Conversion settings window appears.
- On the left, enter the factor by which the weight of the sample will be multiplied.
- Select a value or select  $\cdots$ , enter the desired value, and confirm with  $\checkmark$ .
- Select the accuracy of the conversion display on the right.
- ► Select ✓ to confirm.

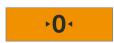

► Select •0 to zero the balance if necessary.

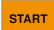

Select START.

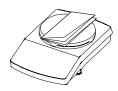

Place the sample on the weighing pan.

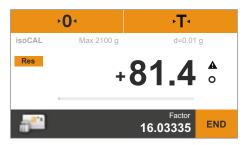

▶ The weight of the sample is multiplied by the entered factor, and the result is displayed.

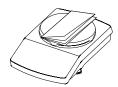

▶ Place additional samples on the weighing pan, if any, to multiply their weights by the entered factor.

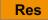

To view the measured individual weight of the sample, select the **Res** button on the weighing display.

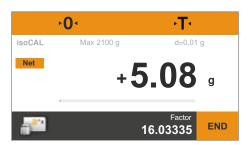

ightharpoonup The individual weight of the sample is displayed.

- Net
- ► To switch back to the calculated result, select the Net/G button again.
- END
- ► To exit the function, select **END**.
- ➤ The application returns to its original state.

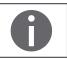

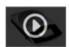

#### **Unstable Condition**

Purpose:

Use this application with moving samples (such as live animals) and for weighing in unstable environments. A measurement cycle is automatically carried out with a defined number of measurements for each object to be weighed. The individual measurements are averaged, and this average is displayed as the result.

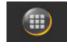

Select the Menu key in any application.

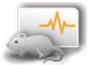

Select the **Unstable condition** symbol in the menu.

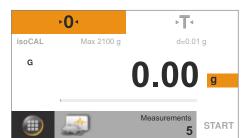

➤ The Unstable condition application appears.
The set number of measurements is displayed under Measurements.

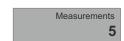

▶ To set the number of measurements and other settings, select the gray button.

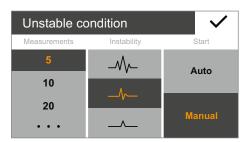

- ➤ The Unstable condition settings window appears.
- On the left, enter the number of measurements.
  Select the number of measurements on the left or select ···, enter the desired value, and confirm with ✓.
- ► Select the degree of instability of movement in the middle (e.g., for the starting criterion of the measurement).
- On the right, choose whether the measurements are started manually with Manual or automatically with Auto.
- ► Select ✓ to confirm.

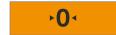

► Select •0• to zero the balance if necessary.

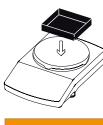

To weigh a living animal, place a container or cage on the weighing pan.

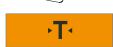

► Select •**T**• to tare.

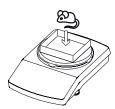

Place the animal in the container.

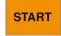

▶ If the start of measurement is set to Manual, select START.
If the start of measurement is set to Auto, the measurement begins as soon as the individual weight values fall within the preset fluctuation range/instability.

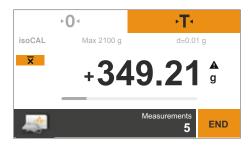

➤ The specified number of measurements is carried out. The average is calculated and displayed.

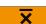

- ightharpoonup To view the current weight value, select the  $\overline{\mathbf{x}}$  button on the weighing display.
- ➤ The (fluctuating) current weight value is displayed in gray.

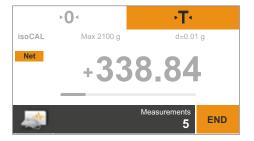

- Net
- ► To change back to viewing the calculated average, select the **Net** button again.
- END
- ► To exit the function, select **END**

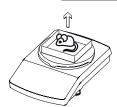

or remove the sample from the weighing pan.

➤ The application returns to its original state.

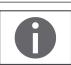

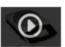

# Checkweighing

Purpose:

Use this application to check whether a weight value falls within the specified tolerances. This application also makes it easy to fill sample materials to a specified target weight.

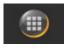

► Select the Menu key in any application.

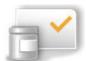

Select the Checkweighing symbol in the menu.

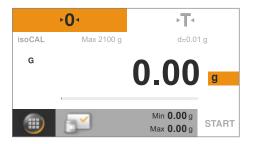

The Checkweighing application appears.
The set thresholds are displayed under Min and Max.

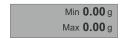

To set the thresholds, select the gray button.

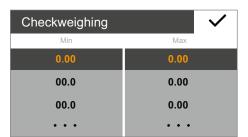

- ▶ The Checkweighing settings window appears.
- Select or enter the lower threshold (minimum) and the upper threshold (maximum).
  - Select ···, enter the desired value, and confirm with ✓.
- Select ✓ to confirm.

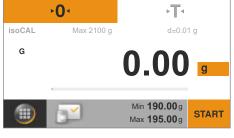

> The set thresholds are displayed.

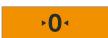

Select '0⁺ to zero the balance if necessary.

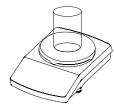

Place a container on the weighing pan.

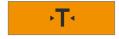

► Select •T• to tare.

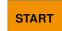

Select START.

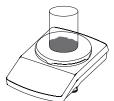

Place the sample on the weighing pan.

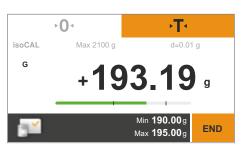

➤ The weight value is displayed.

The colored bar indicates whether the weight value falls within the thresholds:

- Yellow: The weight value is too low.
- Green: The weight value is OK and falls within the specified range.
- Red: The weight value is too high.

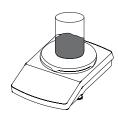

Add the sample to the weighing pan until the desired value is reached, or place other samples, if any, on the weighing pan for checkweighing.

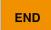

- ▶ To exit the function, select **END**.
- ➤ The application returns to its original state.

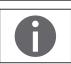

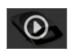

#### Peak Hold

Purpose: Use this application to calculate the maximum weight value of a sample (peak

value). The value remains on the display for five seconds after the sample has been

removed from the balance.

Example: Use for measuring release force during an experiment, or use when a load is so big

that the balance display is hidden from view during weighing.

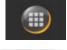

Select the Menu key in any application.

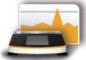

Select the **Peak hold** symbol in the menu.

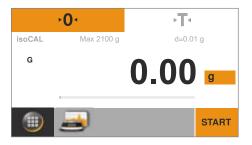

➤ The **Peak hold** application appears.

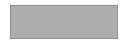

► To define the setting for calculating the peak hold, select the gray button.

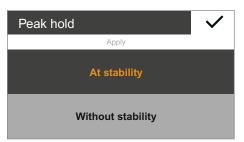

- ➤ The **Peak hold** settings window appears.
- Choose whether the peak hold (max. value) is calculated At stability or Without stability.
  - The **At stability** setting is suitable for stable samples. It ensures that the
    weight value fluctuations when placing or removing the sample from the
    balance do not cause the calculated peak value to be incorrect.
  - The **Without stability** setting is suitable for unstable samples.
- ▶ Select ✓ to confirm.

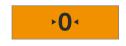

► Select **'0'** to zero the balance if necessary.

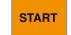

Select START.

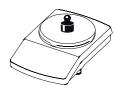

Place the sample on the weighing pan.

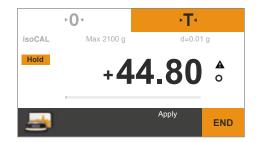

➤ The maximum measured weight value is displayed and kept as long as the sample remains on the balance.

Hold

- ➤ To display the current weight value, select the **Hold** button on the weighing display.
- ➤ The current weight value is displayed.
- G
- To change back to viewing the peak hold (max. value), select the **G** or possibly **Net** button again.
- ▶ Remove the sample from the weighing pan.
- ▶ In the "Hold" display mode the balance displays the peak hold (max. value) for another five seconds before switching back to zero.

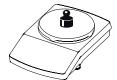

▶ Place additional samples, if any, on the weighing pan.

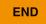

- To exit the function, select **END**.
- ➤ The application returns to its original state.

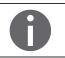

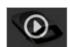

## Counting

Purpose:

Use this application to determine the number of parts of approximately equal weight. The weight of a counted reference sample is calculated and then the objects with an unknown piece count are weighed. The balance displays the number of parts and the piece weight.

Minimize counting errors:

- Ensure that the weight of individual parts is evenly distributed.
- Larger reference piece counts lead to a higher degree of accuracy.
- Switch on Auto Reference Updating.

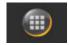

Select the Menu key in any application.

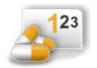

Select the **Counting** symbol in the menu.

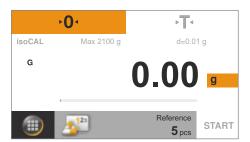

➤ The **Counting** application appears.
The piece count of the reference sample is displayed under **Reference**.

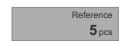

➤ To set the reference sample quantity, select the gray button.

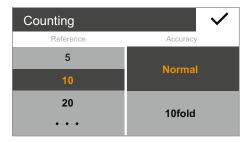

- ➤ The Counting settings window appears.
- ► Enter the reference piece count on the left.
  Select a value or select ···, enter the desired value, and confirm with ✓.
- ▶ Select the accuracy of the weight value during counting in the center.
- Activate "Automatic Reference Sample Updating" on the right.
  This "updating" optimizes the counting accuracy. The average piece weight is recalculated every time the reference sample is updated automatically. Since the new parts enlarge the basis for the calculation, this increases the counting accuracy of the reference and with it the result too.
- ► Select ✓ to confirm.

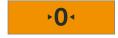

► Select • **0**• to zero the balance if necessary.

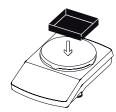

▶ Place a container on the weighing pan.

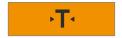

► Select •**T**• to tare.

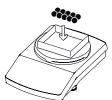

▶ Place the set number of reference samples on the weighing pan.

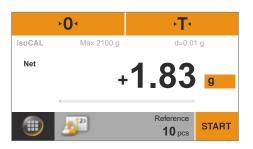

➤ The weight value is displayed.

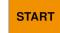

Select START.

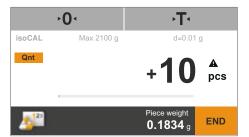

- ➤ The weighing displays changes and shows the piece count. The average piece weight is shown on the weighing display. "Update automatically" setting:
- ▶ If the balance is performing the automatic reference sample update, "Update" will display the new average piece weight.

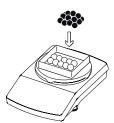

▶ Place the sample with the unknown piece count on the weighing pan.

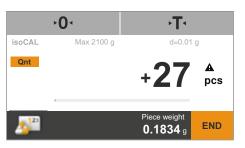

- > The piece count is calculated and displayed.
- ▶ Place other pieces, if any, on the balance to reach a specific desired count.

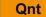

► To view the total weight of the sample, select the **Qnt** button on the weighing display.

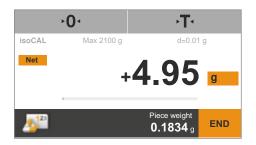

➤ The total weight of the sample is displayed.

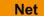

▶ To change back to viewing the piece count, select the **Net** button again.

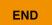

To exit the function, select **END**.

➤ The application returns to its original state.

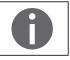

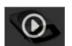

# Calibration and Adjustment

#### Background

During **calibration**, a calibration weight is used to determine how much the displayed value deviates from the actual measurement value. This deviation is compared to a specified desired value. **Adjustment** eliminates this deviation or reduces the permissible error limits.

For Secura®, Quintix®, and Practum® models, calibration and adjustment are combined as one process. The balance is automatically adjusted after each calibration.

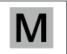

Before using a verified balance for legal metrology, calibration/adjustment must always be carried out at the balance placement station. This can be performed automatically or manually. Practum® models with accuracy class (I) can be calibrated using an external weight.

#### When and How Often

To achieve the highest accuracy possible, regularly calibrate and adjust the balance:

- daily after switching on the balance,
- each time the balance is leveled,
- each time ambient conditions have changed (temperature, humidity, or air pressure),
- each time the balance is set up at a new placement station or moved on its current station.

The following describes in detail the available options for calibrating and adjusting the balance:

- Calibration/adjustment using an internal calibration weight (Secura® and Quintix® only)
- Calibration/adjustment using an external calibration weight
- Automatic calibration/adjustment with isoCAL

# Calibration/Adjustment using an Internal Calibration Weight (Secura® and Quintix® only)

The balance is fitted with an internal calibration weight in the housing. This calibration weight is automatically placed on the balance by a motor during internal calibration and adjustment.

- ► Ensure that the balance is stable and the weighing pan is empty.
- **∙**0₁
- Select '0⁺ to zero the balance.

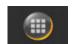

Select the Menu key at the bottom left of the display in the current application.

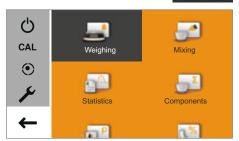

➤ The menu appears.

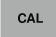

▶ Select the **CAL** button to access the calibration function.

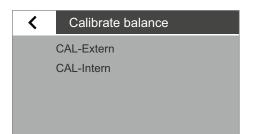

- > The Calibrate balance window appears.
- Select CAL-Intern.
- ➤ Calibration begins.
  - The internal weight is automatically placed on the balance in the housing.
  - The balance is calibrated and then immediately adjusted.
  - The internal weight is automatically removed from the balance.

#### Report

Date and Time: Calibration function: Start calibration: Calibration deviation: Adjustment function: Adjustment deviation: 14-Jun-2012 13:10 Internal calibration Start: manually Dev 0.01 g Internal adjustment Dev 0.00 g

X

- ➤ A report appears on the display. The report indicates the deviations identified during calibration. The report also gives the result of the adjustment process.
- Close the report window: touch x.
- ➤ The balance is now calibrated and adjusted.

# Calibration/Adjustment using an External Calibration Weight

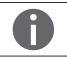

An external calibration weight is required for this function. Please note the tolerance of the calibration weight being used.

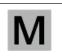

In verified balances with accuracy class ①, external calibration/adjustment is locked when the balances are used for legal metrology.

Secura® and Quintix®: In verified balances with accuracy class ①, external adjustment can only be accessed when the access switch is open.

- ▶ Make sure that the weighing pan is empty.
- ► Select **0** to zero the balance.
  - ▶ Select the Menu key at the bottom left of the display in the current application.
  - ➤ The menu appears.
- CAL
  Weighing
  Mixing

  Statistics
  Components
  - CAL
- Select the **CAL** button to access the calibration function.
- Calibrate balance

  CAL-Extern

  CAL-Intern
- > The **Calibrate balance** window appears.
- Select CAL-Extern.
- ▶ Practum® models: Calibration weight values appear in the display.
- ▶ Select the value for your calibration weight.
- ➤ A message appears on the display, prompting the user to place the calibration weight on the weighing pan.
- Place the calibration weight on the weighing pan.
- ➤ Calibration begins automatically.
- ➤ A report appears on the display (Secura® and Quintix® only). The report indicates the deviations identified during calibration. The report also gives the result of the adjustment process.
- Select x to close the report window.
- ➤ The balance is now calibrated and adjusted.

#### Report

Date and Time: Calibration function: Start calibration: Calibration weight: Calibration deviation: Adjustment function: Adjustment deviation: 14-Jun-2012 14:13 External calibration Start: manually Set 2000.00 g Dev 0.02 g External adjustment Dev 0.00 g

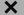

# Automatic Calibration/Adjustment with isoCAL

Fully automatic calibration/adjustment ensures that the balance is automatically calibrated and adjusted when predefined time intervals or temperature values are exceeded.

This function varies in different models:

- Secura®: isoCAL is automatically carried out based on time or temperature,
   and each time the balance is leveled. This function can be switched off via the system settings (see "Calibration/Adjustment" on page 28).
- Quintix\*: isoCAL is automatically carried out based on time or temperature.
   This function is always active and cannot be switched off.

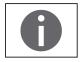

In Secura® models, every adjustment process, including the identified deviations, is documented and saved on the balance. The saved reports can be viewed via the system settings and printed out on a PC or Sartorius lab printer (see "Calibration/Adjustment" on page 28).

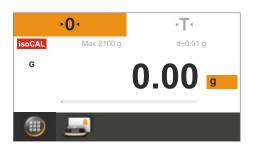

- ▶ If the ambient temperature has changed since the last calibration/adjustment or the preset time interval has been exceeded, the red isoCAL button appears on the display.
- ▶ If the isoCAL function is set to Automatic, the calibration/adjustment process starts automatically.
- ⚠ If the balance has not been adjusted, the prompt will be shown again 5 minutes after the "isoCAL" status message is confirmed.
- ▶ If the isoCAL function is set to Info, manual start, the function must be started manually.

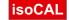

- To start the calibration/adjustment function manually, select the **isoCAL** button (Secura®, Quintix®).
- ➤ Calibration begins automatically.

Report

Date and Time: 14-Jun-2012 15:18
Calibration function: Internal calibration
Start calibration Start: isoCAL (Niv)
Calibration deviation: Dev -0.01 g
Adjustment function: Internal adjustment
Adjustment deviation: Dev 0.00 g

- > A report appears on the display (Secura® and Quintix® only).

  The report indicates the deviations identified during isoCAL calibration.

  The report also gives the result of the adjustment process.
- Select x to close the report window.
- ▶ The balance is now calibrated and adjusted.

## ISO/GLP-compliant Printout

### **Characteristics**

The device information, ID, and the current date can be printed before (GLP header) and after (GLP footer) the values from the weighing series.

The following data is printed out:

#### GLP Header:

- Date/time at the start of a weighing series
- Balance manufacturer
- Balance model
- Model serial number
- Balance software version number (BAC)
- Display software version number (APC)
- Two identification numbers (ID and A ID) with max. 14 characters (ASCII)
- Device and batch ID with max. 14 characters (if activated in the system settings)

#### **GLP** Footer:

- Date
- Time at the end of a weighing series
- Field for signature

### Configuration

To print the ISO/GLP printout, define the following system settings (see "Printout" on page 31):

- ► Activate ISO/GLP-compliant printouts: Go to the **Printout** menu, select "Manual with stability," and then under **Manual print** set the **ISO/GLP printout** option to **On**.
- Set printout format of date and time:
   Go to the Printout menu and then under Manual print select
   Manual print format. Select any setting except "Value w/o identifier."

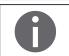

- The ISO/GLP printout is not printed if "Value w/o identifier" is set when connecting to a PC.
- The ISO/GLP printout is only printed if the "Manual with stability" setting is selected under Printout.

The "Value w/o identifier" menu option is only displayed if data is being output to a PC.

### Operation

- ► To print the header and the first measurement value: Select the 🖹 button.
- ➤ To print the header and start an application: Select the **START** button.
- The header is included with the first printout.
- ► To print the results of the application and the footer: Select the **END** button.
- ► To print the footer: Select the ☐ button.

➤ The ISO/GLP printout can have the following lines (configuration using date/time "DD-MMM-YYYY" and "12h AM/PM"):

```
09-Nov-2013 02:50 pm
   Sartorius
Mod. Secura 5101
SerNo. 0027400115
BAC: 00-51-01
APC: 01-70-02
ID Device 1234
A ID Inv.-Nr. 11
LID
                 CH01
09-Nov-2013 02:50 pm
S ID Tablette 4321
N +
              10.9 g
T +
              ≤5.6 g
    + 16.5 g
G#
09-Nov-2013 02:50 pm
```

➤ A sample ISO/GLP printout for external calibration/adjustment can be seen below (configuration using ISO date/time):

```
2013-11-23 14:57
  Sartorius
Mod. Secura 5101
SerNo.0027400115BAC:00-51-02APC:01-70-02IDDevice 1234
A ID Inv.-Nr. 11
2013-11-23 14:57
External calibration
Start: manually
     + 5000.0 g
+ 3.0 a
Set +
Dev
External adjustment
Dev 0.0 g
2013-11-23
             14:57
Name:
```

------

## **USB** Port

### **Communication with Peripheral Devices**

Purpose:

The interface is used to exchange data with connected peripheral devices: Measured values and calculated values can be output to a printer, PC, or second display; conversely, control commands and data inputs can be sent via connected devices (e.g., PC). The protocols SBI and xBPI can be transmitted via the USB port.

The following connections can be established with peripheral devices:

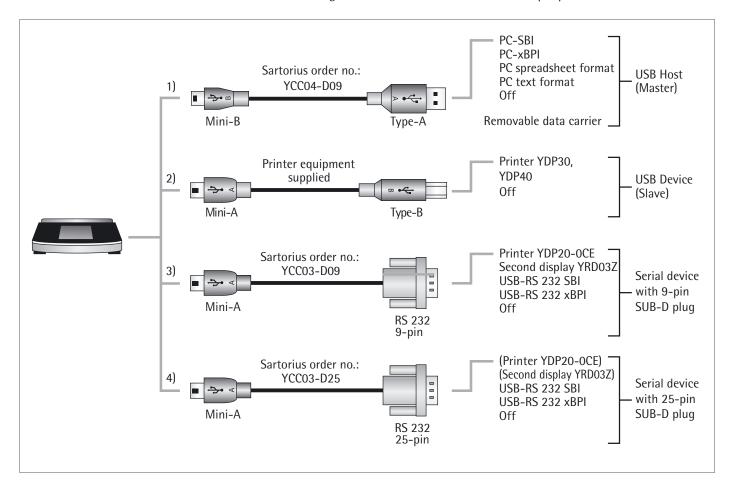

### **Direct Transfer of Data (PC)**

### Prerequisites:

- PC with operating system Windows 7, Vista, XP, or 2000
- USB connection cable "A to Mini B" from PC to balance, Sartorius order no. YCC04-D09

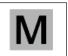

In legal metrology data can be transmitted to a PC and used with an Alibi memory. The balance does not have its own Alibi memory, Connection to a printer or Alibi printer is permitted.

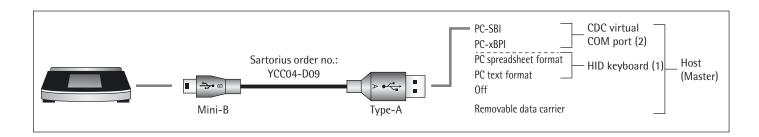

## (1) USB connection as PC keyboard without additional driver via PC with spreadsheet/text-format program (e.g., Microsoft Office or OpenOffice)

Connect the balance to the PC using the supplied USB connection cable.

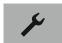

 $\blacktriangleright$  To access the balance system settings, select  $\digamma$  (Setup) in the menu.

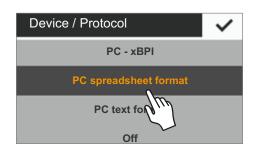

► To access the **PC spreadsheet format** menu option on the balance: Go to **USB port** and select the **Device / Protocol** option.

## Setting Options as of Software Version "APC 01-70-02.14" (from around October 2013)

- ▶ If you need to adjust the balance to match the settings on your PC, you can implement the following system settings:
- for the spreadsheet, the decimal place and output format:
   See "System Settings" on page 26
- emulation of the PC keyboard for English (USA) instead of Universal (Num Lock on): See "System Settings" on page 26

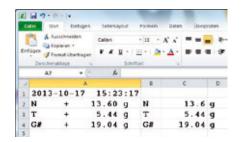

▶ With the "PC spreadsheet format" setting on the balance, Microsoft Excel 2010 has the following display for the "Gross/ Tare/Net" example

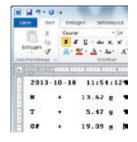

▶ With the "PC text format" on the balance, Microsoft Word 2010 has the following display for the "Gross/Tare/Net" example

### Additional Data Transmission Settings on the PC

These settings are no longer required as of software version "APC 01-70-02.13" (from October 2013 onwards).

To ensure that the data is imported correctly from the balance using the spreadsheet or text program, the Office program installed on your PC needs to be configured.

- ▶ Function test:
  - The HID keyboard connection appears in the Device Manager of the PC under Connections – Keyboards.

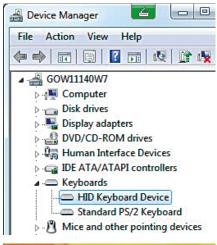

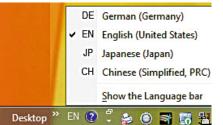

 Set English (USA – U.S. in the language bar of the PC. (e.g. on the taskbar).

Note: If English (UK) is chosen, "G£" is printed instead of "G#."

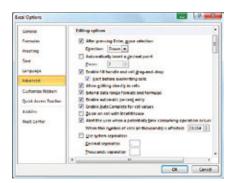

- ► Configure how Microsoft Excel treats numbers: In Excel, go to File – Options – Advanced – Editing options and set the following separators:
  - Decimal separator: Period
  - Thousand separator: Empty (none)

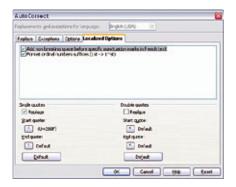

- Configure the typographical quotation marks for OpenOffice Calc: In Calc, go to Tools – Autocorrect Options – Custom Quotes and set the following "Simple quotes":
  - At the beginning of a word: empty space (U+200F)
  - At the end of a word: ","

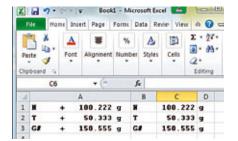

- > The following displays appear after data is transferred to the PC:
  - Microsoft Excel 2010 (example): Gross/Tare/Net

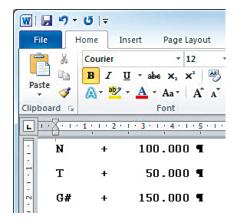

 PC text format set on balance and Microsoft Word 2010 (example): Gross/Tare/Net

### (2) USB Connection: PC-SBI and PC-xBPI Operating Mode

To use the balance as a slave device for the protocols PC-SBI and PC-xBPI, first install a USB driver on the connected PC. This driver can be located in the "Driver" folder on the balance. The balance is then operated via a virtual, serial interface (COM port).

### **Installing the USB Driver**

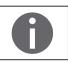

The USB driver for the virtual, serial interface is Microsoft-listed and available online via the Microsoft Update Service.

- ▶ Connect the balance to the PC using the supplied USB connection cable.
- $\blacktriangleright$  To access the balance system settings, select  $\digamma$  (Setup) in the menu.

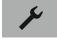

To access the **USB mass storage** menu option on the balance: Go to **More settings** and select the **USB mass storage** option.

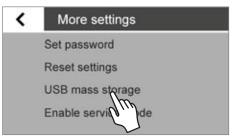

To connect the balance memory to the PC: Select **START**.

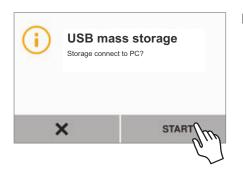

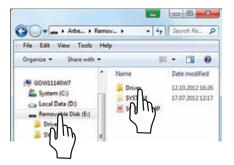

➤ To install the installation program for the USB driver on the PC: Click on the appropriate removable data carrier (in this case, the E: drive) and then click on the **Driver** folder.

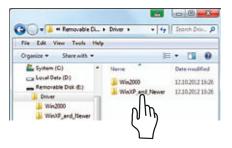

► To select the Windows version: Click on the appropriate version of the PC.

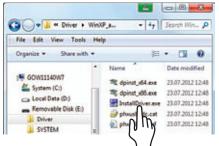

Start the installation program InstallDriver.exe.

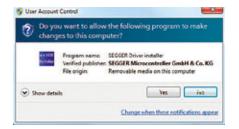

► Follow the instructions from the installation program.

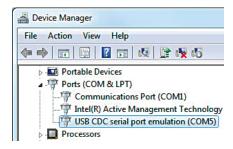

- > Function test:
  - Once the driver is installed, operating modes PC-SBI and PC-xBPI are available.
  - The USB CDC serial port emulation connection appears in the Device Manager of your PC under Connections.

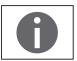

Note: This does not apply to operating modes "PC spreadsheet format", "PC text format" and "Off".

The data transfer commands can be found in the "Data Input Format" chapter.

### Connecting with Sartorius Lab Printer YDP30, YDP40

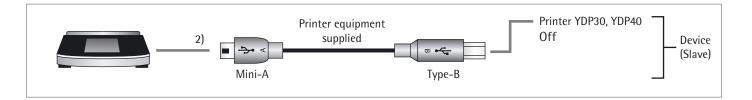

- ► Connect the balance to the Sartorius printer using the supplied USB connection cable.
- ▶ The balance detects the printer automatically. No settings need to be changed.

### Connections for RS-232 Configuration "9-Pin"

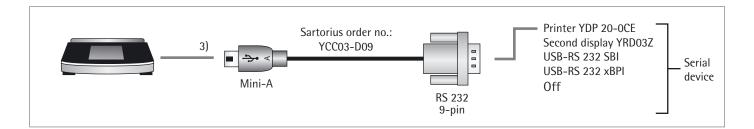

- ► Connect the peripheral device to the balance via Sartorius connection cable YCC03-D09 (RS-232, 9-pin, assigned as per PC).
- ► Define the desired system settings: See "USB Port" on page 33.

### Connections for RS-232 Configuration "25-pin"

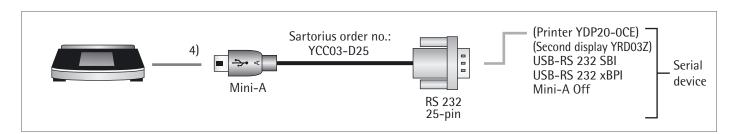

- ▶ Use Sartorius connection cable YCC03-D25 (RS-232, 25-pin, Sartorius-specific assignment) to connect the peripheral device to the balance.
- ► Implement the required system settings: See "USB Port" on page 33.

### **Interface Specification**

### **Data Output**

The data output can be activated either manually when a print command is received, automatically synchronized with the display, or at defined intervals (see application programs and autoprint settings).

Data Output by Print Command

The print command can be transmitted by pressing  $\square$  or by a software command (Esc P).

Automatic Data Output

In **autoprint** mode, data is output to the data interface port without an extra print command. Data can be output automatically synchronized to the display or at set intervals, with or without stability.

If the automatic data output is activated in the Device Configuration, it starts immediately after the balance is turned on.

### **Data Output Formats**

You can output the values with or without an ID code. The output format is configured in the device settings (see "Printout" on page 31).

Example: Output without ID

+ 253 pcs

(16 characters output with "SBI" only)

Example: Output with ID

Qnt + 253 pcs

(22 characters output – with printer and "PC text format" always with ID)

### **Data Output Format with 16 Characters**

Characters that are blank on the display are printed as spaces.

Display values without a decimal point are printed without a decimal point.

#### **Normal Operation**

| Position | 1 | 2 | 3 | 4 | 5 | 6 | 7 | 8 | 9 | 10 | 11 | 12 | 13 | 14 | 15 | 16 |
|----------|---|---|---|---|---|---|---|---|---|----|----|----|----|----|----|----|
|          | + |   |   | Α | Α | Α | Α | Α | Α | Α  | *  | Е  | Е  | Е  | CR | LF |
| or       | - |   |   |   |   |   |   |   |   |    |    | *  | *  | *  |    |    |
| or       | * | * | * | * | * | * | * | * | * | *  |    |    |    |    |    |    |

\* Space

A Displayed characters

E Measurement unit symbol

CR Carriage return

LF Line feed

. Decimal point or comma

|          | Spe | ecial                         | Outp                            | uts            |       |        |       |       |      |    |             |                                    |                |      |    |    |
|----------|-----|-------------------------------|---------------------------------|----------------|-------|--------|-------|-------|------|----|-------------|------------------------------------|----------------|------|----|----|
| Position | 1   | 2                             | 3                               | 4              | 5     | 6      | 7     | 8     | 9    | 10 | 11          | 12                                 | 13             | 14   | 15 | 16 |
|          | *   | *                             | *                               | *              | *     | *      | _     | _     | *    | *  | *           | *                                  | *              | *    | CR | LF |
| or       | *   | *                             | *                               | *              | *     | *      | L     | 0     | W    | *  | *           | *                                  | *              | *    | CR | LF |
| or       | *   | *                             | *                               | *              | *     | *      | Н     | i     | g    | h  | *           | *                                  | *              | *    | CR | LF |
|          |     | –<br>ow<br>igh                | Space<br>Final<br>Unde<br>Overl | reado<br>rweig |       |        |       |       |      |    | Inte<br>Car | ernal<br>ernal<br>rriage<br>e feed | adjus<br>retur | tmen |    |    |
|          | Err | or N                          | /lessag                         | jes            |       |        |       |       |      |    |             |                                    |                |      |    |    |
| Position | 1   | 2                             | 3                               | 4              | 5     | 6      | 7     | 8     | 9    | 10 | 11          | 12                                 | 13             | 14   | 15 | 16 |
|          | *   | *                             | *                               | Е              | r     | r      | *     | */#   | #    | #  | *           | *                                  | *              | *    | CR | LF |
|          | *   | * Space ### Error code number |                                 |                |       |        |       |       |      |    |             |                                    |                |      |    |    |
|          | Exa | ampl                          | le: Out                         | tput c         | f Wei | ight V | /alue | + 111 | .255 | g  |             |                                    |                |      |    |    |
| Position | 1   | 2                             | 3                               | 4              | 5     | 6      | 7     | 8     | 9    | 10 | 11          | 12                                 | 13             | 14   | 15 | 16 |
|          | *   | *                             | *                               | 1              | 1     | 1      |       | 2     | 5    | 5  | *           | g                                  | *              | *    | CR | LF |
|          |     | *                             | *                               | 1              | 2     | 3      |       | 5     | -    | 6  | ]1)         | g                                  | *              | *    | CR | LF |

Position 1: Plus +, minus -, or space

Position 2 – 10: Space or weight value with decimal point;

leading zeros are output as spaces.

Position 11: Space

Position 12 – 14: Characters for unit of measure or space

Position 15: Carriage return Position 16: Line feed

<sup>&</sup>lt;sup>1)</sup> Settings "PC - SBI" and "USB RS232 SBI" for ID of non-verified digits: In the "SBI" setting, the non-verified display digit is not automatically identified. Please take the corresponding measures or adjust the settings on the peripheral device.

### **Data Output Format with 22 Characters**

When data is output in this format, ID codes with six characters will precede data. These characters identify the subsequent value.

|   |   |   |   |   |   |   | HICS  | Cliara | icters | iuciitii | y the | Subsci | quent | varuc | •     |                  |         |       |        |    |
|---|---|---|---|---|---|---|-------|--------|--------|----------|-------|--------|-------|-------|-------|------------------|---------|-------|--------|----|
|   |   |   |   |   |   |   | Norn  | nal Op | eratio | n        |       |        |       |       |       |                  |         |       |        |    |
| 2 | 3 | 4 | 5 | 6 | 7 | 8 | 9     | 10     | 11     | 12       | 13    | 14     | 15    | 16    | 17    | 18               | 19      | 20    | 21     | 22 |
| K | K | K | K | K | + | A | Α     | A      | А      | Α        | Α     | A      | Α     | A     | *     | Е                | Е       | Е     | CR     | LF |
| * | * | * | * | * | - | • | •     | •      |        | •        |       | •      |       |       | *     | *                | *       | *     |        |    |
|   |   |   |   |   | * | * | *     | *      | *      | *        | *     | *      | *     | *     |       |                  |         |       |        |    |
|   |   |   |   |   |   |   | K     | 1D co  | de cha | aracter  | S     |        |       | CR    | Carri | age re           | turn    |       |        |    |
|   |   |   |   |   |   |   | *     | Space  |        |          |       |        |       | LF    | Line  |                  |         |       |        |    |
|   |   |   |   |   |   |   | A     | Displa | ayed c | haract   | ers   |        |       | E     |       | bol foi<br>"Conv |         | Easts | rc for |    |
|   |   |   |   |   |   |   |       |        |        |          |       |        |       |       |       | tonv<br>ht Un    |         |       |        |    |
|   |   |   |   |   |   |   | Exan  | ıple:  |        |          |       |        |       |       |       |                  |         |       |        |    |
| 2 | 3 | 4 | 5 | 6 | 7 | 8 | 9     | 10     | 11     | 12       | 13    | 14     | 15    | 16    | 17    | 18               | 19      | 20    | 21     | 22 |
|   |   |   |   |   | + |   |       |        | 1      | 2        | 3     | •      | 5     | 6     | *     | g                | *       | *     | CR     | LF |
|   |   |   |   |   | + |   |       | 1      | 2      | 3        | •     | 5      | [     | 6     | ]1)   | g                | *       | *     | CR     | LF |
|   |   |   |   |   |   |   | Spec  | ial Ou | touts  |          |       |        |       |       |       |                  |         |       |        |    |
| 2 | 3 | 4 | 5 | 6 | 7 | 8 | 9     | 10     | 11     | 12       | 13    | 14     | 15    | 16    | 17    | 18               | 19      | 20    | 21     | 22 |
| t | а | t | * | * | * | * | *     | *      | *      | *        | _     | _      | *     | *     | *     | *                | *       | *     | CR     | LF |
|   |   |   |   |   |   |   |       | ,      |        | Н        | i     | g      | h     |       |       |                  |         |       |        |    |
|   |   |   |   |   |   |   |       |        |        | L        | 0     | W      |       |       |       |                  |         |       |        |    |
|   |   |   |   |   |   |   |       | С      | а      | 1        | •     | Е      | Х     | t     | •     |                  |         |       |        |    |
|   |   |   |   |   |   |   | *     |        | Space  |          |       |        |       | Cal.  | lnt.  | Intern           | ıal adj | ustme | nt     |    |
|   |   |   |   |   |   |   | Low   |        | Under  |          | t     |        |       | CR    |       | Carria           |         | urn   |        |    |
|   |   |   |   |   |   |   | Higl  |        | Overlo |          |       |        |       | LF    |       | Line f           | eed     |       |        |    |
|   |   |   |   |   |   |   | Cal.  | Ext.   | Exten  | nal adj  | ustme | nt     |       |       |       |                  |         |       |        |    |
|   |   |   |   |   |   |   | Erroi | Mess   | ages   |          |       |        |       |       |       |                  |         |       |        |    |
| 2 | 3 | 4 | 5 | 6 | 7 | 8 | 9     | 10     | 11     | 12       | 13    | 14     | 15    | 16    | 17    | 18               | 19      | 20    | 21     | 22 |
| t | а | t | * | * | * | * | *     | Е      | r      | r        | *     | #      | #     | #     | *     | *                | *       | *     | CR     | LF |

Space

User Manual for Secura, Quintix, Practum

### Error code number

<sup>&</sup>lt;sup>1)</sup> Settings "PC - SBI" and "USB RS232 SBI" for ID of non-verified digits: In the "SBI" setting, the non-verified display digit is not automatically identified. Please implement the corresponding measures or adjust the settings on the peripheral device.

### **Data Input**

### **Interface Commands (Commands)**

The computer connected via the data interface can send control commands to the balance to control its functions.

### Formats for Control Commands (Syntax)

| Format 1 | Esc | ! | CR | LF |    |    |  |
|----------|-----|---|----|----|----|----|--|
| Format 2 | Esc | ! | #  | _  | CR | LF |  |

Esc Escape

! Command character

# Number

Underscore (ASCII: 95)

CR Carriage return (optional)

LF Line feed (optional)

### **Examples:**

Format 1: Esc P Format 2: Esc x1\_

86

## **Overview of Interface Commands (Commands)**

| Format | Command | Action/Function                                                          | Comments                                     |
|--------|---------|--------------------------------------------------------------------------|----------------------------------------------|
| 1      | ESC P   | Print                                                                    | Corresp. to menu, with/<br>without stability |
| 1      | ESC T   | Tare or zero                                                             |                                              |
| 1      | ESC K   | Filter "Very stable conditions"                                          |                                              |
| 1      | ESC L   | Filter "Stable conditions"                                               | Corresp. to menu setting "stable"            |
| 1      | ESC M   | Filter "Unstable conditions"                                             | Corresp. to menu setting "unstable"          |
| 1      | ESC N   | Filter "Very unstable conditions"                                        |                                              |
| 1      | ESC 0   | Lock keys                                                                |                                              |
| 1      | ESC Q   | Acoustic signal                                                          |                                              |
| 1      | ESC R   | Unlock keys                                                              |                                              |
| 1      | ESC S   | Restart                                                                  |                                              |
| 1      | ESC Z   | Internal calibration/adjustment                                          | Depending on menu and model                  |
| 1      | ESC U   | Tare                                                                     |                                              |
| 1      | ESC V   | Zero                                                                     |                                              |
| 1      | ESC W   | Ext. adjustment with standard weight (not available for verified models) | Depending on menu                            |
| 2      | ESC kP_ | Print as with Print button                                               |                                              |
| 2      | ESC s3_ | Go back, exit, cancel                                                    |                                              |
| 2      | ESC x1_ | Print balance type                                                       |                                              |
| 2      | ESC x2_ | Print serial number                                                      |                                              |
| 2      | ESC x3_ | Print balance software version                                           |                                              |
| 2      | ESC x4_ | Print software version of display and control unit                       |                                              |
| 2      | ESC x5_ | Print user/device ID                                                     |                                              |

## Status Messages

Messages appear on the display when certain events occur:

- Info messages are displayed for two seconds. The program then returns automatically to its original state.
- Error messages are displayed until they are acknowledged with a key.

### **Key Fadeout**

To avoid operating errors, only the available functions/keys according to the weighing situation are shown.

The following buttons are only available in certain situations:

| <b>∙</b> 0₁ | Only when there is a weight value within the zero setting range.                                                                                 |
|-------------|----------------------------------------------------------------------------------------------------|
| ·T·         | Only when there is a weight value larger than zero, i.e., positive.                                                                              |
| <b>=</b>    | Only when a peripheral device is connected and "Print" is not locked.                                                                            |
| CAL         | Only when calibration and adjustment functions are available and not locked.                                                                     |
| LEVEL       | Only when the balance has an electronic level indicator.                                                                                         |
| <del></del> | Only when a weight value larger than zero is the value saved in the memory, if the value can be saved (e.g., value larger than SQmin).           |
| START       | Only when an application can be started (i.e., only when larger than zero and "Start" is permitted).                                             |
| E-Check     | Some models are equipped with an internal self-test that is regularly carried out. This ensures that all metrological thresholds are maintained. |

### **Error Messages in Applications**

| "Value is too small!"              | when an entered value is too low for the parameter.                                                                                         |
|------------------------------------|----------------------------------------------------------------------------------------------------|
| "Value is too large!"              | when an entered value is too high for the parameter.                                                                                        |
| "Incorrect licence code"           | when password protection is enabled and the code was entered incorrectly.                                                                   |
| "Not able to increase identifier." | when the sample ID could not be assigned a number in ascending order automatically (as described in the "Individual Identifiers" chapter).  |
| "Not able to decrease identifier." | when the sample ID could not be assigned a number in descending order automatically (as described in the "Individual Identifiers" chapter). |

### Calibration/Adjustment Error Messages

| "The balance needs to perform eCheck!" | when eCheck is required.                                                              |
|----------------------------------------|---------------------------------------------------------------------------------------|
| "The balance needs to<br>be adjusted!" | when isoCAL is required.                                                              |
| "The balance needs to be leveled!"     | when leveling is required.                                                            |
| "Weight is too light!"                 | when a weight that is too light is placed on the balance during external calibration. |
| "Weight is too heavy!"                 | when a weight that is too heavy is placed on the balance during external calibration. |

## **Leveling Error Messages**

| "Leveling" | The balance must be leveled (for balances with |
|------------|------------------------------------------------|
|            | electronic level indicators only).             |

### **Balance Maintenance Error Messages**

| "Maintenance interval | when the maintenance date set by Service has passed. |
|-----------------------|------------------------------------------------------|
| ended"                |                                                      |

### **Calibration Report Error Messages**

| Cal. data not saved   | if the 99 data records per day limit has been reached |
|-----------------------|-------------------------------------------------------|
| "Unable to read file" | if an error occurred when the file was being read     |

## "USB Devices" Error Message

| "The attached USB device | if a USB device (printer) not made by Sartorius is |
|--------------------------|----------------------------------------------------|
| is not supported."       | connected                                          |

## Transporting the Balance

Please use the original packaging for shipping. Packaging can be ordered through the Sartorius Service Center if required.

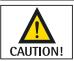

Avoid glass breakage, shocks, and vibrations:

Never lift or carry the balance when holding it by its draft shield!

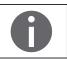

Prior to shipping, switch the balance to standby mode (see page 93) and then pull the plug.

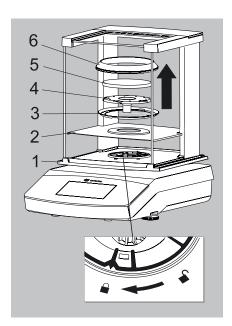

### Secura® Models:

#### **Balance with Draft Shield**

- Remove the following parts from the balance:
  - Draft ring (1) for models with readability of 0.1 mg
  - Weighing pan (2)
  - Pan support (3)
  - Centering ring (4) for models with readability of 0.1 mg
  - Shield disk (5)
  - Remove glass panels from the draft shield (6):
     See next chapter, "Care and Maintenance."

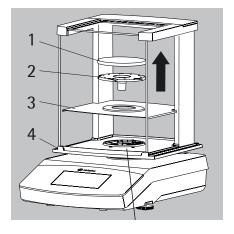

### Quintix® and Practum® Models:

- Remove the following parts from the balance:
  - Weighing pan (1)
  - Pan support (2)
  - Shield disk (3)
  - Remove glass panels from the draft shield (4):
     See next chapter, "Care and Maintenance."

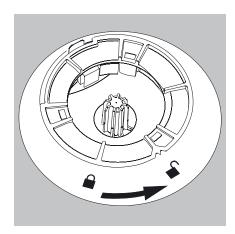

- Turn the draft shield lock to "unlocked."
- Next, remove the draft shield from the balance.

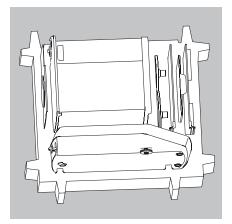

- ▶ Insert the bottom part of the packaging into the box.
- ▶ Place the following parts into the bottom part of the packaging:
  - Draft shield
  - Balance
  - Base plate
  - Side panels
  - Top glass cover

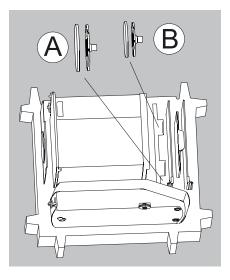

- ▶ Insert the respective weighing pan and pan support into the opening shown in the image to the left:
  - -A = Weighing pan and pan support with a diameter of 120 mm
  - B = Weighing pan and pan support with a diameter of 90 mm

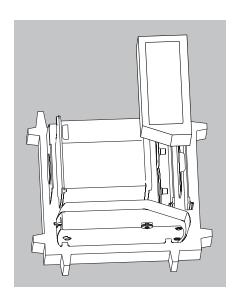

▶ Put packing pads over the glass panels.

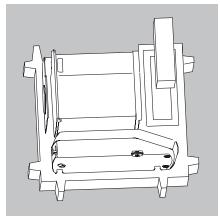

▶ Insert the AC adaptor from the cardboard box into the packing pad.

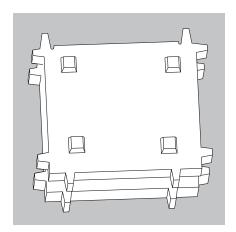

- ▶ Put the top part of the packaging over the device parts.
- Next, put the packaged balance into the cardboard box and seal the box.

## Care and Maintenance

#### Service

To ensure the continued accuracy of your balance, we recommend scheduling regular servicing at least once a year. Sartorius Service offers different service contracts with maintenance intervals that are tailored to your needs (see www.sartorius.com/service). A calibration certificate should be issued as part of every maintenance session. Have a qualified electrician inspect the technical safety of the AC adaptor and its connections at appropriate intervals (e.g., every two years).

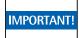

#### Repairs

Repair work must only be carried out by trained service technicians. Never attempt to repair the equipment when the power is turned on! Unplug the AC adaptor from the electrical outlet (mains supply) beforehand. Repairs performed by untrained persons will invalidate the warranty, and may result in considerable hazards for the user and cause the balance to produce inaccurate results. Contact Sartorius Service or a Sartorius dealer for the proper repair of your balance.

The device must be unplugged during repair work. Unplug the power cord. Repair work must only be performed by trained technicians.

### Cleaning the Balance

### **Cleaning the Control Panel**

Switch the display to Standby mode to avoid modifying the settings for operation during cleaning.

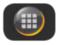

► Touch the Menu key to switch to the application selection.

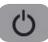

▶ When 🖒 is then selected, the display goes off.

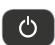

► To switch the display back on again: Select 🖒 at the bottom left of the display. The balance starts in the application that was most recently used before it was switched off.

### **Cleaning the Balance Housing**

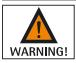

Disconnect from the supply voltage: Disconnect the device from the power supply. If necessary, disconnect the data cable from the balance.

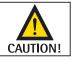

Never open the balance or the AC adaptor.

The parts contained in these cannot be cleaned, repaired, or replaced by the operator.

- Make sure that no liquid or dust gets into the balance or the AC adaptor.
- Remove the base plate, pan support, and weighing pan from the draft shield.
- Never use cleaning agents that contain solvents or abrasive ingredients which may ultimately damage the equipment.

Secura® and Quintix® Models:

► The plastic top and bottom parts of the balance housing are coated with a special substance that allows these parts to be cleaned using acetone.

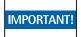

Do not clean the following parts with acetone or aggressive cleaning agents: control panel, mains plug, data interface, labels, verified seal, or any other plastic parts.

▶ Wipe the balance with a soft, dry cloth after cleaning.

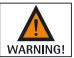

### **Contaminated Equipment:**

- Health risks from product contamination due to product deposits and the collection of residue with microbial contaminations.
- Health risk from biological or microbiological substances.
- Observe cleaning specifications.
- Examine the cleaning results closely.

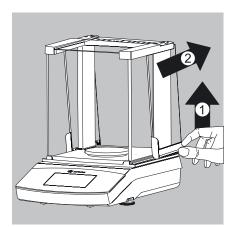

### **Cleaning the Draft Shield**

### A) Remove the side panels:

- 1) Pull the side panels towards the rear stop and lift them up carefully.
- 2) Pull the side panels out towards the back.

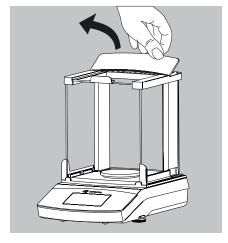

### B) Remove the top glass cover:

- 1) Holding it by its rear edge, pull the draft shield cover up.
- 2) Remove the draft shield cover.

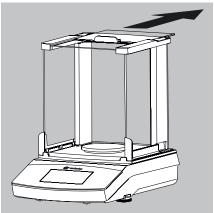

3) Remove the top glass cover by pulling it backward.

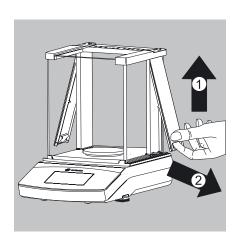

### C) Remove the front and rear glass:

- 4) Lift the frame cover.
- 5) Pull the frame cover out.

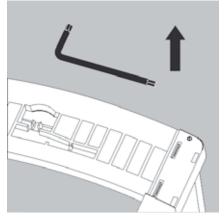

▶ Remove the Torx key up from the draft shield under the cover.

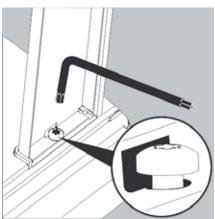

6) Turn the key approx. two times to loosen the Torx screws.

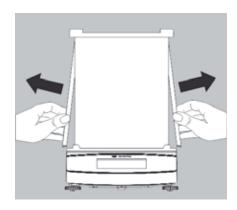

7) Pull out the draft shield frame from the side of the guide

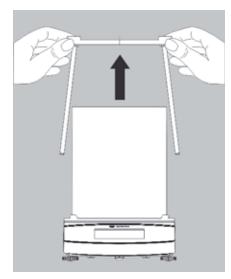

and remove the draft shield frame by pulling up.

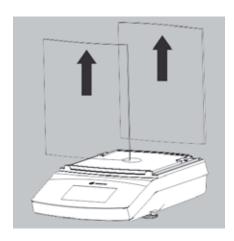

8) Pull out the front and rear glass panels (upwards).

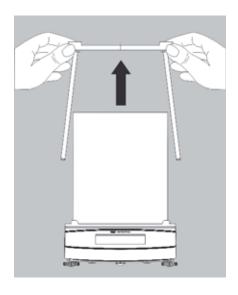

### **Assembling the Draft Shield**

- ▶ Place the front and rear glass panels back into the guide.
- ► Center the draft shield frame in the guide.

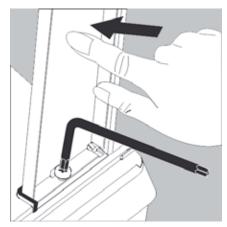

- ▶ Press the draft shield frame down against the stop and secure it again with both Torx screws.
- Assemble the rest of the components in reverse order: See Chapter "Getting Started Installing the Balance."

## **Disposal**

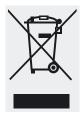

The packaging consists of environmentally friendly materials that can serve as secondary raw materials. If the packaging is no longer required, it can be disposed of in Germany at no charge via the dual system of the company VfW (contract number D-59101-2009-1129). Otherwise, dispose of the material according to the applicable local regulations for waste disposal. The device, including accessories and batteries, should not be disposed of as household waste. It should instead be recycled as for electrical and electronic devices. For more information regarding disposal and recycling, please contact our local service representatives. In addition, the partners listed on the following website are available to assist you within the FIL:

- 1) Go to http://www.sartorius.com.
- 2) In the menu bar, select "Service."
- 3) Then select "Disposal Information."
- 4) The addresses of the local Sartorius disposal contacts can be found in the PDF files listed on this page.

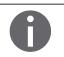

Sartorius will not take back equipment contaminated with hazardous materials (ABC contamination) – either for repair or disposal.

#### Service Address for Disposal

Detailed information with service addresses for returning your device for repair or disposal can be found on our website (www.sartorius.com) or requested from a Sartorius Service Center.

## Specifications

### **General Data**

| <u> </u>                                                       |                                                                                                    |
|----------------------------------------------------------------|----------------------------------------------------------------------------------------------------|
| Sartorius AC adaptor module                                    | 6971790 with interchangeable country-specific plug-in AC adaptors                                                                                                    |
| Primary                                                        | 100 – 240 V~, –10% / +10%, 50 – 60 Hz, 0.2 A                                                                                                    |
| Secondary                                                      | 15 V DC, $\pm$ 5%, 530 mA (max.) / 8 Watt (max.): 0 to +40°C and 15 V DC, $\pm$ 5%, 330 mA (max.) / 5 Watt (max.): 0 to +50°C                                                                                                    |
| Other data                                                     | protection class II, in accordance with EN/IEC 60950-1   up to 3000 m above sea level; IP40 as per EN/IEC 60529                                                                                                    |
| Balance                                                        |                                                                                                    |
| Power supply                                                   | only via Sartorius AC adaptor module 6971790                                                                                                    |
| Input voltage                                                  | 12.0 15.0 V DC                                                                                                    |
| Power consumption                                              | 2 W (typically)                                                                                                    |
| <b>Ambient Conditions</b> The specifications apply when the fo | ollowing ambient conditions are in place:                                                                                                    |
| Environment                                                    | for indoor use only                                                                                                    |
| Ambient temperature*                                           | +10°C to +30°C                                                                                                    |
| Operational capacity                                           | guaranteed between +5°C and +45°C                                                                                                    |
| Storage and shipping                                           | −10 °C to +60 °C                                                                                                    |
| Elevation                                                      | up to 3000 m above sea level                                                                                                    |
| Relative humidity**                                            | 15% to 80% for temperatures up to 31°C; non-condensing, decreasing linearly to 50% relative humidity at 40°C and 20% at 50°C                                                                                                    |
| Safety of Electrical Equipment                                 | in accordance with EN 61010-1/IEC 61010-1                                                                                                    |
|                                                                | Safety requirements for electrical equipment for measurement, control, and laboratory use – Part 1: General requirements                                                                                                    |
| Electromagnetic Compatibility                                  | in accordance with EN 61326-1/IEC 61326-1                                                                                                    |
|                                                                | Electrical equipment for measurement, control, and laboratory use – EMC requirements – Part 1: General requirements                                                                                                    |
| Defined immunity to interference:                              | Suitable for use in industrial areas                                                                                                    |
| Interference emission:                                         | Class B (suitable for use in residential areas and areas that are connected to a low voltage network that also supplies residential buildings). The device can therefore be used in both areas.                                                                                                    |
| Standard Equipment                                             |                                                                                                    |
| Selectable weight units 1)                                     | Gram, kilogram, carat, pound, ounce, troy ounce, Hong Kong tael, Singapore tael, Taiwan tael, grain, pennyweights, milligram, parts per pound, China tael, mommes, Austrian carat, tola, baht, mesghal, and Newton                                                                                                    |
| Available application programs                                 | Secura® models: Counting, Weighing in percent, Density determination, Peak hold, Unstable condition, Checkweighing, Mixing, Components (totalization), Statistics, Conversion, SQmin, and Identifier Quintix® models: Counting, Weighing in percent, Density determination, Peak hold, Unstable condition, Checkweighing, Mixing, Components (totalization), Statistics, Conversion Practum® models: Counting, Weighing in percent, Density determination, Peak hold, Unstable condition, Checkweighing |

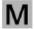

Balances verified for use in legal metrology comply with the requirements of Council Directive 2009/23/EC, EN 45501:1992, and OIML R76:2006.

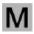

- \* For balances verified for use in legal metrology in accordance with EU requirements, refer to the information on the balance.
- \*\* For balances verified for use in legal metrology in accordance with EU requirements, the legal regulations apply.

<sup>1)</sup> Limited for verified models

## **Model-specific Data**

|                                                       |         | Secura®  |          |         |         |         |         |         |         |         |         |         |         |  |
|-------------------------------------------------------|---------|----------|----------|---------|---------|---------|---------|---------|---------|---------|---------|---------|---------|--|
| Model                                                 |         | 224      | 124      | 613     | 513     | 313     | 213     | 6102    | 5102    | 3102    | 2102    | 1102    | 612     |  |
| Weighing capacity                                     | g       | 220      | 120      | 610     | 510     | 310     | 210     | 6100    | 5100    | 3100    | 2100    | 1100    | 610     |  |
| Readability                                           | mg      | 0.1      | 0.1      | 1       | 1       | 1       | 1       | 10      | 10      | 10      | 10      | 10      | 10      |  |
| Repeatability (standard deviation)                    | mg      | 0.1      | 0.1      | 1       | 1       | 1       | 1       | 10      | 10      | 10      | 10      | 10      | 10      |  |
| Linearity                                             | mg      | 0.2      | 0.2      | 2       | 2       | 2       | 2       | 20      | 20      | 20      | 20      | 20      | 20      |  |
| Min. initial weight according to USP, typical         | g       | 0.12     | 0.12     | 1.5     | 1.5     | 1.5     | 1.5     | 12      | 12      | 12      | 12      | 12      | 12      |  |
| Sensitivity drift<br>between +10 to +30°C             | ± ppm/K | 1.5      | 1.5      | 2       | 2       | 2       | 2       | 2       | 2       | 2       | 2       | 2       | 2       |  |
| Typical stabilization time                            | S       | 2        | 2        | 1       | 1       | 1       | 1       | 1       | 1       | 1       | 1       | 1       | 1       |  |
| isoCAL Settings: - temperature change - time interval | K<br>h  | 1.5<br>4 | 1.5<br>4 | 2<br>6  | 2 6     | 4<br>12 | 4<br>12 | 2 6     | 2 6     | 4<br>12 | 4<br>12 | 4<br>24 | 4<br>24 |  |
| Display result (depending on the filter level)        | S       | 0.2      | 0.2      | 0.1/0.2 | 0.1/0.2 | 0.1/0.2 | 0.1/0.2 | 0.1/0.2 | 0.1/0.2 | 0.1/0.2 | 0.1/0.2 | 0.1/0.2 | 0.1/0.2 |  |
| Weighing pan size                                     | mm      | Ø 90     | Ø 90     | Ø 120   | Ø 120   | Ø 120   | Ø 120   | Ø 180   | Ø 180   | Ø 180   | Ø 180   | Ø 180   | Ø 180   |  |
| Weighing chamber height                               | mm      | 209      | 209      | 209     | 209     | 209     | 209     | -       | -       | -       | -       | -       | -       |  |
| Net weight, approx.                                   | kg      | 5.1      | 5.1      | 5.1     | 5.1     | 5.1     | 5.1     | 5.2     | 5.2     | 5.2     | 5.2     | 5.2     | 4.7     |  |

|                                                       |         | Quintix  | 8        |          |         |         |         |         |         |         |         |         |         |
|-------------------------------------------------------|---------|----------|----------|----------|---------|---------|---------|---------|---------|---------|---------|---------|---------|
| Model                                                 |         | 224      | 124      | 64       | 613     | 513     | 313     | 213     | 6102    | 5102    | 3102    | 2102    | 1102    |
| Weighing capacity                                     | g       | 220      | 120      | 60       | 610     | 510     | 310     | 210     | 6100    | 5100    | 3100    | 2100    | 1100    |
| Readability                                           | mg      | 0.1      | 0.1      | 0.1      | 1       | 1       | 1       | 1       | 10      | 10      | 10      | 10      | 10      |
| Repeatability<br>(standard deviation)                 | mg      | 0.1      | 0.1      | 0.1      | 1       | 1       | 1       | 1       | 10      | 10      | 10      | 10      | 10      |
| Linearity                                             | mg      | 0.2      | 0.2      | 0.2      | 2       | 2       | 2       | 2       | 20      | 20      | 20      | 30      | 30      |
| Sensitivity drift<br>between +10 to +30°C             | ± ppm/K | 1.5      | 1.5      | 1.5      | 3       | 3       | 3       | 3       | 3       | 3       | 3       | 4       | 4       |
| Typical stabilization time                            | S       | 2        | 2        | 2        | 1       | 1       | 1       | 1       | 1       | 1       | 1       | 1.5     | 1.5     |
| isoCAL Settings: - temperature change - time interval | K<br>h  | 1.5<br>4 | 1.5<br>4 | 1.5<br>4 | 2 6     | 2 6     | 4<br>12 | 4<br>12 | 2 6     | 2 6     | 4<br>12 | 4<br>12 | 4<br>24 |
| Display result (depending on the filter level)        | S       | 0.2      | 0.2      | 0.2      | 0.1/0.2 | 0.1/0.2 | 0.1/0.2 | 0.1/0.2 | 0.1/0.2 | 0.1/0.2 | 0.1/0.2 | 0.1/0.2 | 0.1/0.2 |
| Weighing pan size                                     | mm      | Ø 90     | Ø 90     | Ø 90     | Ø 120   | Ø 120   | Ø 120   | Ø 120   | Ø 180   | Ø 180   | Ø 180   | Ø 180   | Ø 180   |
| Weighing chamber height                               | mm      | 209      | 209      | 209      | 209     | 209     | 209     | 209     | -       | -       | -       | -       | _       |
| Net weight, approx.                                   | kg      | 4.9      | 4.9      | 4.9      | 4.9     | 4.9     | 4.9     | 4.9     | 5.2     | 5.2     | 5.2     | 4.7     | 4.7     |

|                                                       |          | Quintix® |         |         |         |         |         |         |       |       |       |       |
|-------------------------------------------------------|----------|----------|---------|---------|---------|---------|---------|---------|-------|-------|-------|-------|
| Model                                                 |          | 612      | 412     | 6101    | 5101    | 2101    | 6100    | 5100    |       |       |       |       |
| Weighing capacity                                     | g        | 610      | 410     | 6100    | 5100    | 2100    | 6100    | 5100    |       |       |       |       |
| Readability                                           | mg       | 10       |         | 100     | 100     | 100     | 1000    | 1000    |       |       |       |       |
| Repeatability (standard deviation)                    | mg       | 10       | 10      | 100     | 100     | 100     | 500     | 500     |       |       |       |       |
| Linearity                                             | mg       | 30       | 30      | 300     | 300     | 300     | 1000    | 1000    |       |       |       |       |
| Sensitivity drift between +10 to +30°C                | ± ppm/K  | 4        | 4       | 8       | 8       | 8       | 8       | 8       |       |       |       |       |
| Typical stabilization time                            | S        | 1.5      | 1.5     | 1.5     | 1.5     | 1.5     | 1       | 1       |       |       |       |       |
| isoCAL Settings: - temperature change - time interval | K<br>h   | 4<br>24  | 4<br>24 | 4<br>24 | 4<br>24 | 4<br>24 | 4<br>24 | 4<br>24 |       |       |       |       |
| Display result (depending on the filter leve          | s<br>el) | 0.1/0.2  | 0.1/0.2 | 0.1/0.2 | 0.1/0.2 | 0.1/0.2 | 0.1/0.2 | 0.1/0.2 |       |       |       |       |
| Weighing pan size                                     | mm       | Ø 180    | Ø 180   | Ø 180   | Ø 180   | Ø 180   | Ø 180   | Ø 180   |       |       |       |       |
| Net weight, approx.                                   | kg       | 4.7      | 4.7     | 4.7     | 4.7     | 4.7     | 4.7     | 4.7     |       |       |       |       |
|                                                       |          | Practum® |         |         |         |         |         |         |       |       |       |       |
| Model                                                 |          | 224      | 124     | 64      | 513     | 313     | 213     | 3102    | 2102  | 1102  | 612   | 412   |
| Weighing capacity                                     | g        | 220      | 120     | 60      | 510     | 310     | 210     | 3100    | 2100  | 1100  | 610   | 410   |
| Readability                                           | mg       | 0.1      | 0.1     | 0.1     | 1       | 1       | 1       | 10      | 10    | 10    | 10    | 10    |
| Repeatability<br>(standard deviation)                 | mg       | 0.1      | 0.1     | 0.1     | 1       | 1       | 1       | 10      | 10    | 10    | 10    | 10    |
| Linearity                                             | mg       | 2        | 2       | 2       | 1       | 2       | 2       | 30      | 30    | 30    | 30    | 30    |
| Sensitivity drift between +10 to +30°C                | ± ppm/K  | 2        | 2       | 2       | 3       | 3       | 3       | 4       | 4     | 4     | 4     | 4     |
| Typical stabilization time                            | S        | 2        | 2       | 2       | 1       | 1       | 1       | 1.5     | 1.5   | 1.5   | 1.5   | 1.5   |
| Weighing pan size                                     | mm       | Ø 90     | Ø 90    | Ø 90    | Ø 120   | Ø 120   | Ø 120   | Ø 180   | Ø 180 | Ø 180 | Ø 180 | Ø 180 |
| Weighing chamber height                               | mm       | 209      | 209     | 209     | 209     | 209     | 209     | _       | -     | -     | -     | -     |
| Net weight, approx.                                   | kg       | 4.5      | 4.5     | 4.5     | 4.9     | 4.9     | 4.9     | 3.1     | 3.1   | 3.1   | 3.1   | 3.1   |
|                                                       |          | Practum® |         |         |         |         |         |         |       |       |       |       |
| Modell                                                |          | 6101     | 5101    | 2101    | 6100    | 5100    |         |         |       |       |       |       |

| (standard deviation)                   |         |       |       |       |       |       |  |
|----------------------------------------|---------|-------|-------|-------|-------|-------|--|
| Linearity                              | mg      | 300   | 300   | 300   | 1000  | 1000  |  |
| Sensitivity drift between +10 to +30°C | ± ppm/K | 8     | 8     | 8     | 8     | 8     |  |
| Typical stabilization time             | S       | 1.5   | 1.5   | 1.5   |       | 1     |  |
| Weighing pan size                      | mm      | Ø 180 | Ø 180 | Ø 180 | Ø 180 | Ø 180 |  |
| Weighing chamber height                | mm      | -     | -     | -     | _     | -     |  |
| Net weight, approx.                    | kg      | 3.1   | 3.1   | 3.1   | 3.1   | 3.1   |  |
|                                        |         |       |       |       |       |       |  |

Weighing capacity

Readability

Repeatability

g

mg

mg

### **Model-specific Data**

Verified Models with Country-specific Type Approval Certificate

|                                                    |        | Secura®               |                       |                       |                       |                       |                        |                        |                        |            |
|----------------------------------------------------|--------|-----------------------|-----------------------|-----------------------|-----------------------|-----------------------|------------------------|------------------------|------------------------|------------|
| Model                                              |        | 224-1x <sup>1</sup> ) | 124-1x <sup>1</sup> ) | 513-1x <sup>1</sup> ) | 313-1x <sup>1</sup> ) | 213-1x <sup>1</sup> ) | 5102-1x <sup>1</sup> ) | 3102-1x 1)             | 2102-1x <sup>1</sup> ) | 1102-1x ¹) |
| Accuracy class                                     |        | I                     |                       | I                     |                       |                       |                        |                        |                        | <b>I</b>   |
| Type <sup>2</sup> )                                |        | SQP-A                 | SQP-A                 | SQP-B                 | SQP-B                 | SQP-B                 | SQP-C                  | SQP-C                  | SQP-C                  | SQP-C      |
| Max                                                | g      | 220                   | 120                   | 510                   | 310                   | 210                   | 5,100                  | 3,100                  | 2,100                  | 1,100      |
| Scale interval d                                   | mg     | 0.1                   | 0.1                   | 1                     | 1                     | 1                     | 10                     | 10                     | 10                     | 10         |
| Verification scale interval e                      | mg     | 1                     | 1                     | 10                    | 10                    | 10                    | 100                    | 100                    | 100                    | 100        |
| Min                                                | mg     | 10                    | 10                    | 20                    | 20                    | 20                    | 500                    | 500                    | 500                    | 500        |
| Tare (subtractive)                                 |        | < 100% of             | max. weigh            | ing capacity          |                       |                       |                        |                        |                        |            |
| Minimum sample weight as per USP, typical          | g      | 0.12                  | 0.12                  | 1.5                   | 1.5                   | 1.5                   | 12                     | 12                     | 12                     | 12         |
| Typical stabilization time                         | S      | 2                     | 2                     | 1.5                   | 1.5                   | 1.5                   | 1.5                    | 1.5                    | 1.5                    | 1.5        |
| isoCAL:  - Temperature change  - Time interval     | K<br>h | 1.5<br>4              | 1.5<br>4              | 2<br>6                | 2<br>6                | 2 6                   | 2 6                    | 2 6                    | 2 6                    | 2<br>6     |
| Display result (depending on the set filter level) | S      | 0.2                   | 0.2                   | 0.1/0.2               | 0.1/0.2               | 0.1/0.2               | 0.1/0.2                | 0.1/0.2                | 0.1/0.2                | 0.1/0.2    |
| Weighing pan size                                  | mm     | Ø 90                  | Ø 90                  | Ø 120                 | Ø 120                 | Ø 120                 | Ø 180                  | Ø 180                  | Ø 180                  | Ø 180      |
| Weighing chamber height                            | mm     | 209                   | 209                   | 209                   | 209                   | 209                   | -                      | -                      | -                      | -          |
| Net weight, approx.                                | kg     | 5.1                   | 5.1                   | 5.1                   | 5.1                   | 5.1                   | 5.2                    | 5.2                    | 5.2                    | 5.2        |
|                                                    |        | Quintix®              |                       |                       |                       |                       |                        |                        |                        |            |
| Model                                              |        | 224-1x <sup>1</sup> ) | 124-1x <sup>1</sup> ) | 513-1x <sup>1</sup> ) | 313-1x <sup>1</sup> ) | 213-1x <sup>1</sup> ) | 5102-1x <sup>1</sup> ) | 3102-1x <sup>1</sup> ) | 2102-1x <sup>1</sup> ) | 1102-1x ¹) |
| Accuracy class                                     |        | I                     |                       |                       |                       |                       |                        |                        |                        |            |
| Type <sup>2</sup> )                                |        | SQP-A                 | SQP-A                 | SQP-B                 | SQP-B                 | SQP-B                 | SQP-C                  | SQP-C                  | SQP-C                  | SQP-C      |
| Max                                                | g      | 220                   | 120                   | 510                   | 310                   | 210                   | 5,100                  | 3,100                  | 2,100                  | 1,100      |
| Scale interval d                                   | mg     | 0.1                   | 0.1                   | 1                     | 1                     | 1                     | 10                     | 10                     | 10                     | 10         |
| Verification scale interval e                      | mg     | 1                     | 1                     | 10                    | 10                    | 10                    | 100                    | 100                    | 100                    | 100        |
| Min                                                | mg     | 10                    | 10                    | 20                    | 20                    | 20                    | 500                    | 500                    | 500                    | 500        |
| Tare (subtractive)                                 |        | < 100% of             | the max. we           | eighing capac         | city                  |                       |                        |                        |                        |            |
| Typical stabilization time                         | S      | 3                     | 2                     | 1.5                   | 1.5                   | 1.5                   | 1.5                    | 1.5                    | 2                      | 2          |
| isoCAL: - Temperature change - Time interval       | K<br>h | 1.5<br>4              | 1.5<br>4              | 2 4                   | 2<br>6                | 2 6                   | 2 6                    | 2 6                    | 2 6                    | 2<br>6     |
| Display result (depending on the set filter level) | S      | 0.2                   | 0.2                   | 0.1/0.2               | 0.1/0.2               | 0.1/0.2               | 0.1/0.2                | 0.1/0.2                | 0.1/0.2                | 0.1/0.2    |
| Weighing pan size                                  | mm     | Ø 90                  | Ø 90                  | Ø 120                 | Ø 120                 | Ø 120                 | Ø 180                  | Ø 180                  | Ø 180                  | Ø 180      |
| Weighing chamber height                            | mm     | 209                   | 209                   | 209                   | 209                   | 209                   | _                      | -                      | -                      | _          |
|                                                    |        |                       |                       |                       |                       |                       |                        |                        |                        |            |

Net weight, approx.

kg

4.9

4.9

4.9

4.9

4.9

5.2

5.2

4.7

4.7

| _ |   |   |   |    | - 60 |
|---|---|---|---|----|------|
| u | u | I | n | tı | X    |

| Model                                  |    | 612-1x <sup>1</sup> | ) 5101-1x     | ¹) 5100-1x ¹)     |  |
|----------------------------------------|----|---------------------|---------------|-------------------|--|
| Accuracy class                         |    |                     |               | I                 |  |
| Type <sup>2</sup> )                    |    | SQP-C               | SQP-E         | SQP-E             |  |
| Max                                    | g  | 610                 | 5,100         | 5,100             |  |
| Scale interval d                       | g  | 0.01                | 0.1           | 1                 |  |
| Verification scale interval e          | g  | 0.1                 | 1             | 1                 |  |
| Min                                    | g  | 0.5                 | 5             | 50                |  |
| Tare (subtractive)                     |    | ≤ 100% c            | of the max. v | veighing capacity |  |
| Typical stabilization time             | S  | 2                   | 2             | 2                 |  |
| isoCAL:                                |    |                     |               |                   |  |
| <ul> <li>Temperature change</li> </ul> | K  | 2                   | 2             | 2                 |  |
| – Time interval                        | h  | 6                   | 6             | 6                 |  |
| Display result (depending              | S  | 0.1/0.2             | 0.1/0.2       | 0.1/0.2           |  |
| on the set filter level)               |    |                     |               |                   |  |
| Weighing pan size                      | mm | Ø 180               | Ø 180         | Ø 180             |  |
| Net weight, approx.                    | kg | 4.7                 | 4.7           | 4.7               |  |

#### **Practum®**

| Model                         |    | 224-1x <sup>1</sup> ) | 124-1x ¹)   | 313-1x <sup>1</sup> ) | 213-1x <sup>1</sup> ) | 2102-1x <sup>1</sup> ) | 1102-1x <sup>1</sup> ) | 612-1x <sup>1</sup> ) | 5101-1x <sup>1</sup> ) | 5100-1x <sup>1</sup> ) |
|-------------------------------|----|-----------------------|-------------|-----------------------|-----------------------|------------------------|------------------------|-----------------------|------------------------|------------------------|
| Accuracy class                |    | I                     | I           |                       |                       | I                      |                        |                       | I                      |                        |
| Type <sup>2</sup> )           |    | SQP-A                 | SQP-A       | SQP-B                 | SQP-B                 | SQP-C                  | SQP-C                  | SQP-C                 | SQP-E                  | SQP-E                  |
| Max                           | g  | 220                   | 120         | 310                   | 210                   | 2100                   | 1100                   | 610                   | 5,100                  | 5,100                  |
| Scale interval d              | mg | 0.1                   | 0.1         | 1                     | 1                     | 10                     | 10                     | 10                    | 100                    | 1,000                  |
| Verification scale interval e | mg | 1                     | 1           | 10                    | 10                    | 100                    | 100                    | 100                   | 1,000                  | 1,000                  |
| Min                           | mg | 10                    | 10          | 20                    | 20                    | 500                    | 500                    | 500                   | 5,000                  | 50,000                 |
| Tare (subtractive)            |    | ≤ 100% of             | the max. we | eighing capa          | city                  |                        |                        |                       |                        |                        |
| Typical stabilization time    | S  | 4                     | 4           | 3                     | 3                     | 3                      | 3                      | 3                     | 3                      | 3                      |
| Weighing pan size             | mm | Ø 90                  | Ø 90        | Ø 120                 | Ø 120                 | Ø 180                  | Ø 180                  | Ø 180                 | Ø 180                  | Ø 180                  |
| Weighing chamber height       | mm | 209                   | 209         | 209                   | 209                   | _                      | _                      | -                     | -                      | _                      |
| Net weight, approx.           | kg | 4.5                   | 4.5         | 4.9                   | 4.9                   | 3.1                    | 3.1                    | 3.1                   | 3.1                    | 3.1                    |

- 1) Possible terms for country-specific models:
  - x = CEU: x = CEU: Verified balances with EC Type Approval Certificate D12-09-014 (for EU except France, Italy, and Switzerland)
  - x = CFR: Verified balances with EC Type Approval Certificate D12-09-014 for France only
  - x = CIT: Verified balances with EC Type Approval Certificate D12-09-014 for Italy only
  - x = CCH: Verified balances with EC Type Approval Certificate D12-09-014 for Switzerland only
  - x = NUS: NTEP Certificate for USA
  - x = CN: CMC Type Approval Certificate for China
  - x = 0JP: Balance with Type Approval Certificate for Japan
  - x = OBR: Balance with Type Approval Certificate for Brazil
  - x = 0AR: Balance with Type Approval Certificate for Argentina
  - x = 0KR: Balance with Type Approval Certificate for South Korea
  - x = 0RU: Balance with Type Approval Certificate for Russia
  - x = 01N: Balance with Type Approval Certificate for India
  - x = 0CA: Balance with Type Approval Certificate for Canada
- <sup>2</sup>) All models with "...CN": type "SQP"

# Accessories (Options)

| Ca | n | _ | 40 | ı |
|----|---|---|----|---|
| UC | M | C | ra | ı |

| Battery set for standard laboratory balances                                                                                          | YRB11Z                        |
|----------------------------------------------------------------------------------------------------|-------------------------------|
| Draft shield for precision balances                                                                                                   | YDS01SQP                      |
| In-use dust cover for analytical balances                                                                                             | 6960SE01                      |
| In-use dust cover for precision balances                                                                                              | 6960SE02                      |
| Dust cover for analytical balances with draft shield                                                                                  | 6960SE03                      |
| Certification of USP minimum sample quantity                                                                                          | 84CGNA                        |
| Printers and Communication                                                                                                    |                               |
| Premium GLP laboratory printer  - Printer paper for GLP laboratory printer  - Continuous labels for GLP laboratory printer            | YDP30<br>69Y03285<br>69Y03286 |
| Standard laboratory printer  - Printer paper for laboratory printer                                                                   | YDP40<br>69Y03287             |
| Data cable mini USB   USB A                                                                                                    | YCC04-D09                     |
| Data cable mini USB   RS-232 9-pin                                                                                                    | YCC03-D09                     |
| Data cable mini USB   RS-232, 25-pin                                                                                                  | YCC03-D25                     |
| Density Determination                                                                                                    |                               |
| Density determination set for analytical balances                                                                                     | YDK03                         |
| Calibration Weights                                                                                                    |                               |
| Calibration weight for laboratory balance model 124  - Proof Line knob weight 100 g, OIML Class E2, with DAkkS certificate            | YCW512-AC-02                  |
| Calibration weight for laboratory balance models 224; 313; 213  - Proof Line knob weight 200 g, OIML Class E2, with DAkkS certificate | YCW522-AC-02                  |
| Calibration weight for laboratory balance model 513  - Proof Line knob weight 500 g, OIML Class E2, with DAkkS certificate            | YCW552-AC-02                  |
| Calibration weight for laboratory balance model 1102  - Proof Line knob weight 1 kg, OIML Class E2, with DAkkS certificate            | YCW612-AC-02                  |
| Calibration weight for laboratory balance models 3102; 2102  – Proof Line knob weight 2 kg, OIML Class E2, with DAkkS certificate     | YCW622-AC-02                  |
| Calibration weight for laboratory balance model 5102  - Proof Line knob weight 5 kg, OIML Class E2, with DAkkS certificate            | YCW652-AC-02                  |

## **Balance Dimensions**

## Secura® models with readability of 0.1 mg

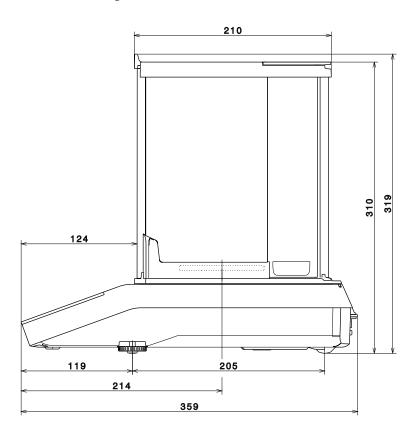

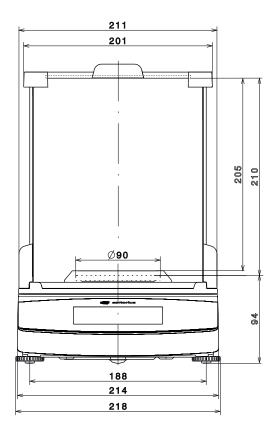

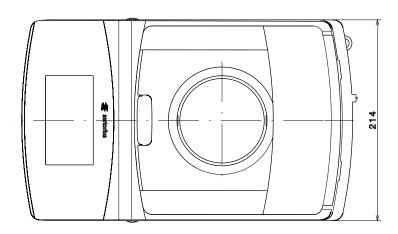

## Quintix® and Practum® models with readability of 0.1 mg

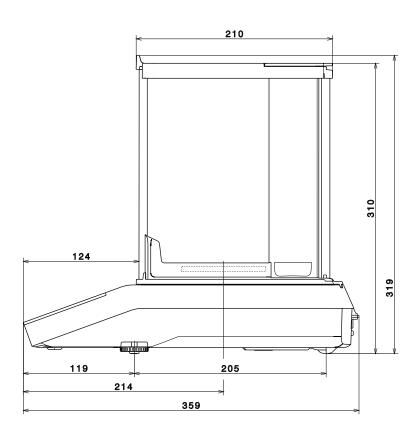

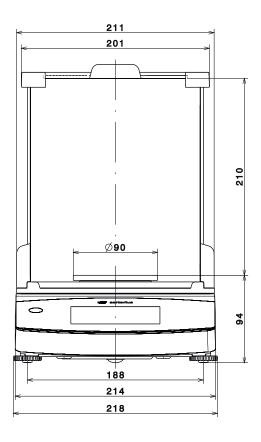

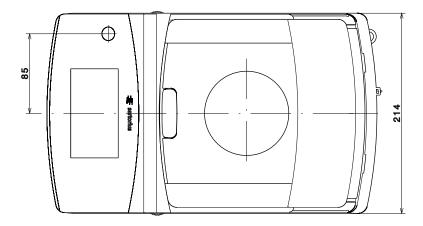

## Models with readability of 1 mg

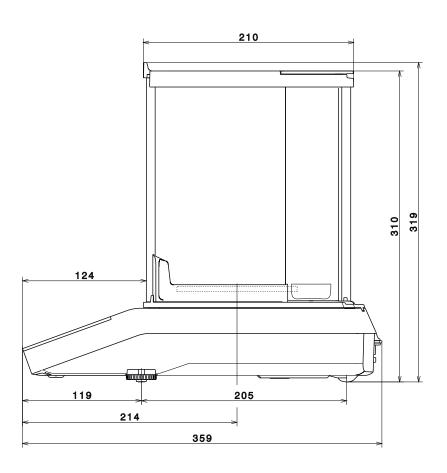

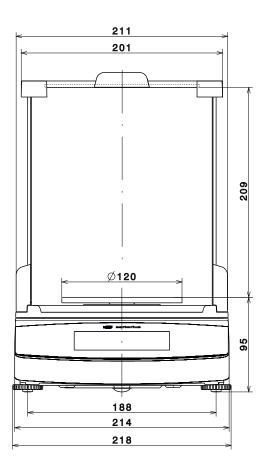

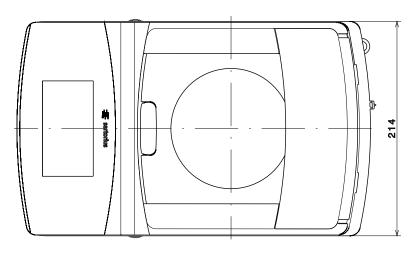

## Models with readability of > 10 mg

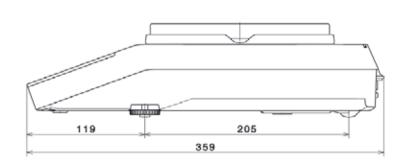

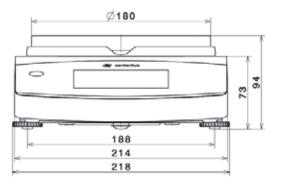

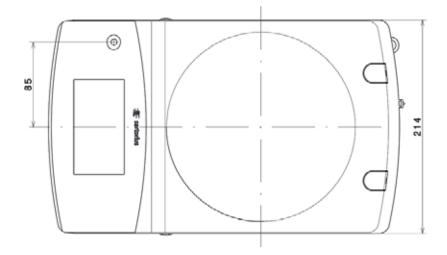

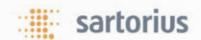

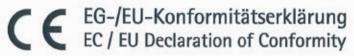

Hersteller Manufacturer Sartorius Lab Instruments GmbH & Co. KG

Weender Landstrasse 94 - 108, D-37075 Goettingen, Germany

erklärt in alleiniger Verantwortung, dass das Betriebsmittel declares under own responsibility that the equipment

Geräteart Device type Elektronische Laborwaage Electronically laboratory balance

Baureihe Type series Secura....-1..., Quintix....-1..., Practum....-1...

in der von uns in Verkehr gebrachten Ausführung mit den grundlegenden Anforderungen der folgenden Europäischen Richtlinien übereinstimmt und die anwendbaren Anforderungen folgender

harmonisierter Europäischer Normen erfüllt:

in the form as delivered complies with the essential requirements of the following European Directives and meets the applicable requirements of the harmonized European Standards listed below:

2004/108/EG 2004/108/EC Elektromagnetische Verträglichkeit Electromagnetic compatibility

EN 61326-1:2006

Elektrische Mess-, Steuer-, Regel- und Laborgeräte - EMV- Anforderungen - Teil 1: Allgemeine Anforderungen Electrical equipment for measurement, control and laboratory use - EMC requirements - Part 1: General requirements

2006/95/EG 2006/95/EC Elektrische Betriebsmittel zur Verwendung innerhalb bestimmter Spannungsgrenzen

Electrical equipment designed for use within certain voltage limits

EN 61010-1:2010

Sicherheitsbestimmungen für elektrische Mess-, Steuer-, Regel- und Laborgeräte – Teil 1: Allgemeine Anforderungen Safety requirements for electrical equipment for measurement, control, and laboratory use – Part 1: General requirements

requirements

2011/65/EU 2011/65/EU Beschränkung der Verwendung bestimmter gefährlicher Stoffe in Elektro- und Elektronikgeräten (RoHS) Restriction of the use of certain hazardous substances in electrical and electronic equipment (RoHS)

EN 50581:2012

Technische Dokumentation zur Beurteilung von Elektro- und Elektronikgeräten hinsichtlich der Beschränkung

gefährlicher Stoffe

Technical documentation for the assessment of electrical and electronic products with respect to the restriction of hazardous substances

Jahreszahl der CE-Kennzeichenvergabe / Year of the CE mark assignment: 13

Sartorius Lab Instruments GmbH & Co. KG Goettingen, 2013-09-18

Dr. Reinhard Baumfalk Vice President R&D

Dr. Dieter Klausgrete

Head of International Certification Management

Diese Erklärung bescheinigt die Übereinstimmung mit den genannten EG- und EU-Richtlinien, ist jedoch keine Zusicherung von Eigenschaften. Bei einer mit uns nicht abgestimmten Änderung des Produktes verliert diese Erklärung ihre Gültigkeit. Die Sicherheitshinweise der zugehörigen Produktdokumentation sind zu beachten.

This declaration certifies conformity with the above mentioned EC and EU Directives, but does not guarantee product attributes. Unauthorised product modifications make this declaration invalid. The safety information in the associated product documentation must be observed.

SLI13CE001-00.de,en

83122-000-58

OP-1.113-fo2

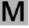

For verified balances, the conformity declaration supplied with the balance is valid for use in the EEA. Please retain this declaration.

## Physikalisch-Technische Bundesanstalt

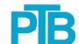

### Braunschweig und Berlin

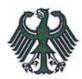

## EG-Bauartzulassung

EC Type-approval Certificate

Zulassungsinhaber:

Sartorius Lab Instruments GmbH & Co.KG

Issued to:

Weender Landstr. 94-108

37075 Göttingen

Rechtsbezug: In accordance with: Richtlinie 2009/23/EG vom 23. April 2009 über nichtselbsttätige Waagen

(ABI. L 122 S. 6). Directive 2009/23/EC of 23 April 2009 on non-automatic

weighing instruments (OJ L 122 p. 6)

Bauart:

In respect of:

Nichtselbsttätige elektromechanische Präzisionswaage

Non-automatic electromechanical high accuracy weighing instrument

Typ:

SQP-...

Type:

Max 50 g...220 g, e = 1 mg...2 mg, n ≤ 220000

(II) Max 1 g...5100 g, e = 0,01 g...1 g, n ≤ 51000

Zulassungsnummer:

Approval No.:

D12-09-014 1. Revision

Gültig bis:

30.09.2022

Anzahl der Seiten:

12

Number of pages:

Geschäftszeichen:

PTB-1.12-4064996

Benannte Stelle:

Notified Body:

0102

Zertifizierung:

Certification: Im Auftrag

On behalf of P

Braunschweig, 16.08.2013

Siegel

Seal

Bewertung: Evaluation: Im Auftrag On behalf of PTB

Timo Schwabe

Dr. Oliver Mask

EG-Bauartzulassungen ohne Unterschrift und Siegel haben keine Gültigkeit. Diese EG-Bauartzulassung darf nur unverändert weiterverbreitet werden. Auszüge bedürfen der Genehmigung der Physikalisch-Technischen Bundesanstalt. EC Type-approval Certificates without signature and seal are not valid. This EC Type-approval Certificate may not be reproduced other than in full. Extracts may be taken only with the permission of the Physikalisch-Technische Bundesanstalt.

Die Hauptmerkmale, Zulassungsbedingungen und Auflagen sind in der Anlage enthalten, die Bestandteil der EG-Bauartzulassung ist. The principal characteristics, the approval conditions and the special conditions, if any, are set out in the Annex which forms an integral part of the EC Type-approval Certificate.

# Schilder und Marken / Plates and Markings / Plaques et marques / Placas y Marcas / Etichette e Sigilli

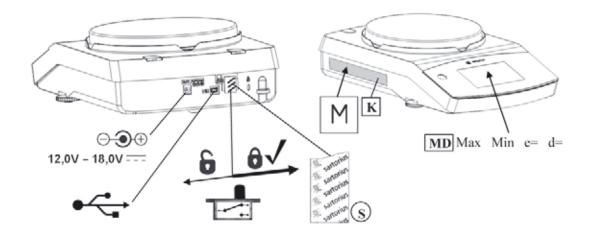

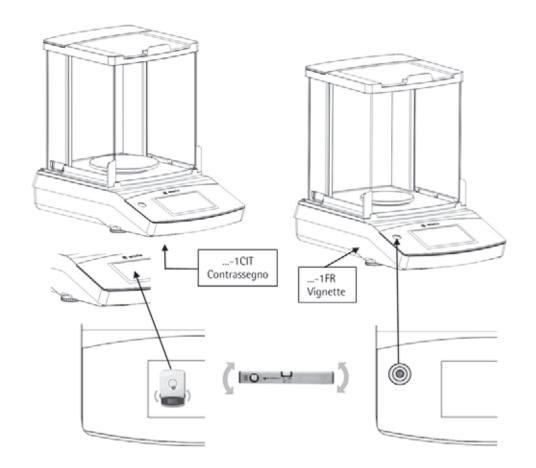

Typ Waage / Type weighing instrument / Type d'instrument de pesage / Tipo del instrumento de pesaje / Tipo di strumento per pesare: SOP-A, SOP-B, SOP-C, SOP-E

EG Bauartzulassung / EC type-approval certificate / Certificat d'approbation CE de type / Certificado de aprobación CE de tipo / Certificato di Approvazione CE del Tipo: D12-09-014

PPSQ211013

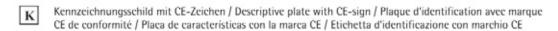

- Zeichen für die EG-Eichung (grüne Marke mit Messtechnik-M) / Mark for EC verification (green metrology sticker) / Marque de vérification CE (M vert) / Marca verde con letra M de metrología / Marchio di verifica CE (bollino verde con lettera stampata M)
- Sicherungsstempel (selbstklebende Marke oder Plombe) / Protective mark (self-adhesive mark or seal) / Marque de protection (marque ou sceau autocollant) / Sello de seguridad (marca autoadhesiva o precinto) / Sigillo di protezione (bollino autoadesivo o piombo)
- MD Metrologische Daten Max, Min, e und wenn vorhanden d / Metrological data Max, Min, e and if existent d / Données métrologiques: Max, Min, e et, si disponible, d / Datos metrológicos: Máx, Min, e y d, si está disponible / Dati metrologici: Max, Min, e, e d se disponible
- Programmverriegelungsschalter / Menu access switch / Commutateur d'accès au menu / Interruptor de bloqueo de programa / Commutatore di accesso al menu
- gesperrt / locked / verrouillé / bloqueado / bloccato
- USB Schnittstelle / USB interface / Interface USB / Interfaz USB / Interfaccia USB
- ⊙⊕⊕ Spannungsversorgung / Power supply / Alimentation / Fuerte de alimentación / Alimentazione

Beispiel für Kennzeichnungsschild der bereits geeichten Waage | K |
Example of descriptive plate on a weighing instrument already verified |
Exemple de plaque d'identification d'une balance vérifiée |
Ejemplo de rótulo de características del instrumento de pesaje ya verificado |
Esempio di etichetta d'identificazione dello strumento per pesare già omologato

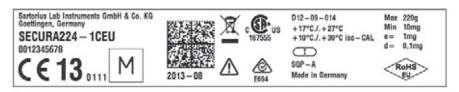

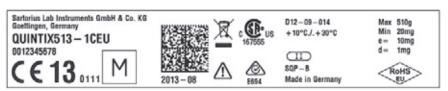

Typ Waage / Type weighing instrument / Type d'instrument de pesage / Tipo del instrumento de pesaje / Tipo di strumento per pesare: SQP-A, SQP-B, SQP-C, SQP-E

EG Bauartzulassung / EC type-approval certificate / Certificat d'approbation CE de type / Certificado de aprobación CE de tipo /
Certificato di Approvazione CE del Tipo: D12-09-014
PPSQ211013

Sartorius Lab Instruments GmbH & Co. KG Weender Landstrasse 94–108 37075 Goettingen, Germany

www.sartorius.com

Copyright by Sartorius, Goettingen, Germany.

No part of this publication may be reprinted or translated in any form or by any means without prior written permission from Sartorius.

All rights reserved.

The status of the information, specifications, and illustrations in this manual is indicated by the date given below. Sartorius reserves the right to make changes to the technology, features, specifications, and design of the equipment without notice.

Date: December 2013, Sartorius Lab Instruments GmbH & Co. KG, Goettingen, Germany